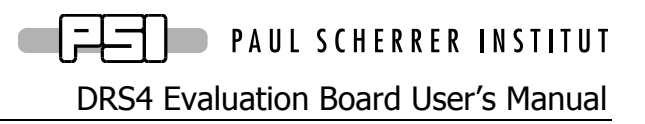

Board Revision 5 as of January 2014 Last revised: May 2, 2016

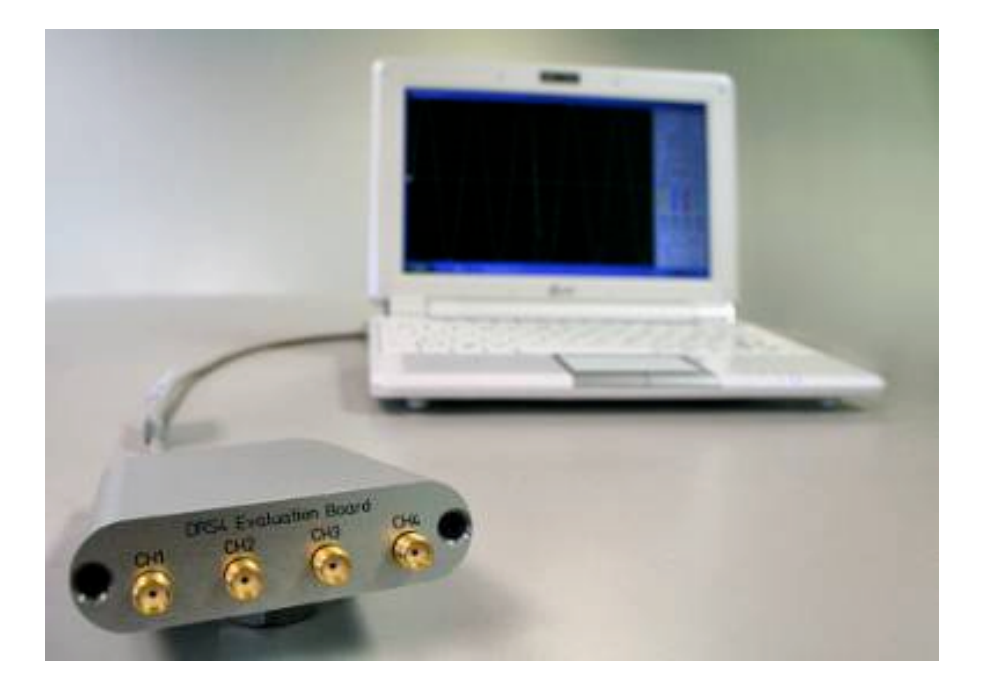

Stefan Ritt Paul Scherrer Institute CH-5232 Villigen PSI **Switzerland** 

Email: stefan.ritt@psi.ch Phone: +41 56 310 3728

## **Revision History**

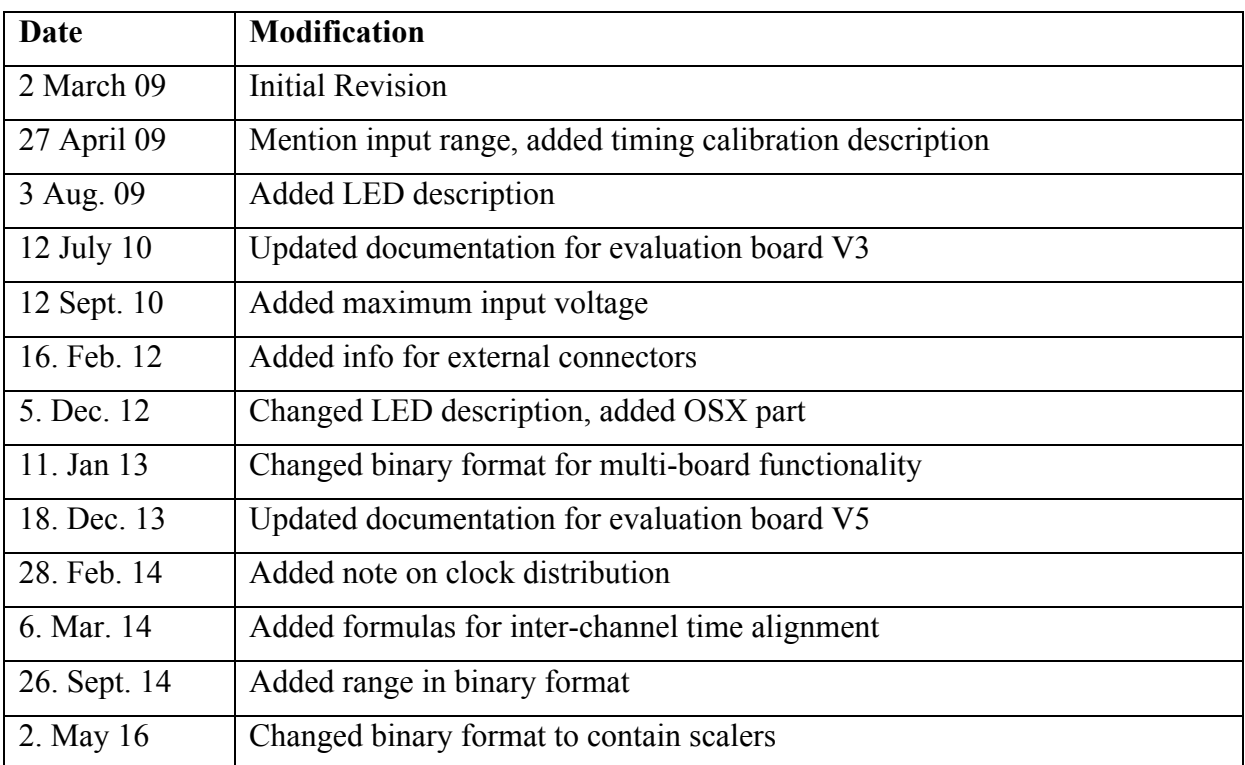

## **Table of Contents**

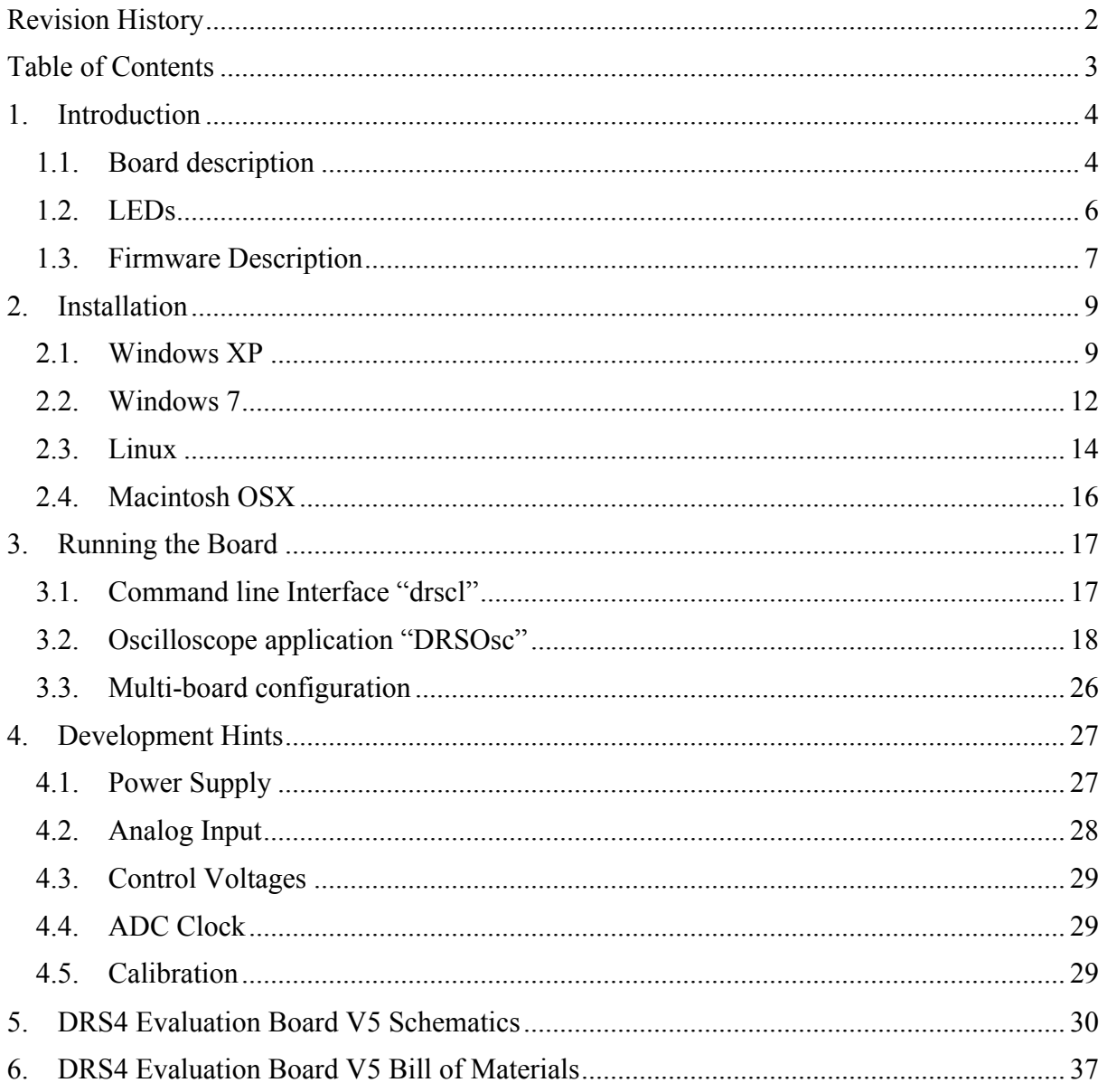

DRS4 Evaluation Board User's Manual

## **1. Introduction**

The DRS4 chip, which has been designed at the Paul Scherrer Institute, Switzerland by Stefan Ritt and Roberto Dinapoli is a Switched Capacitor Array (SCA) capable of digitizing eight channels at sampling speeds up to 5 GSPS and 1024 sampling points. This chip is available through the PSI technology transfer program for other institutes and organizations. In order to simplify the design process to integrate the DRS4 chip into custom electronics, an evaluation board has been designed, which demonstrates the basic operation of the chip. It has SMA connectors for four input channels CH1 to CH4, an USB 2.0 connector and MMCX connectors for triggering and clock synchronization (Figure 1). The board is powered through the USB port and contains an on-board trigger logic. It comes with MS Windows®, Linux and Mac OSX drivers and two application programs. It is basically equivalent to a four channel 5 GSPS digital oscilloscope.

This manual describes the software installation, the usage of the application programs, and gives hints for developers seeking to build new electronics around the DRS4 chip.

#### *1.1. Board description*

Since the DRS4 chip has differential inputs, the board uses four active buffers (THS4508 from Texas Instruments ®) to convert the 50-Ohm terminated single ended inputs into differential signals. Analog switches in front of the buffers (ADG901 form Analog Devices®) are used to de-couple the inputs during calibration. Two reference voltages are generated by the on-board 16-bit DAC to measure the offset and gain of all DRS4 storage cells for calibration. The four analog inputs are AC coupled and have a input range of 1 V peak-topeak. The DRS4 is read out with a 14-bit ADC (AD9245 from Analog Devices®) and a FPGA (Xilinx<sup>®</sup> Spartan 3). The USB connection is implemented with a micro controller (Cypress<sup>®</sup>) CY2C68013A). The high speed modus of the USB 2.0 bus allows for data transfer rates of more than 20 MB/sec.

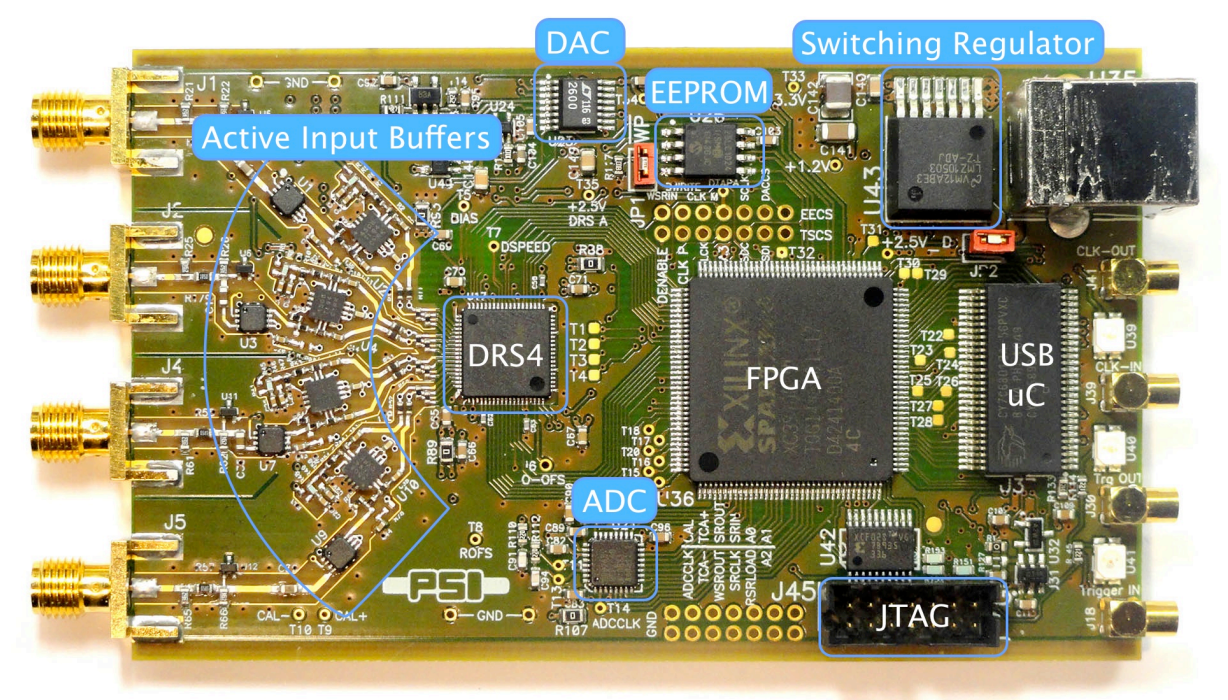

Figure 1: Picture of the DRS4 Evaluation Board V5 with different components

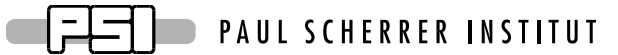

For trigger purposes and inter-board synchronization, four MCX connectors are available, which can be seen on the right side of Figure 1. The **Trigger IN** works as an external trigger much like the one of an oscilloscope. The electrical standard is 5V TTL. Although a 50  $\Omega$ termination is possible, the resistor is not soldered by default. This allows using weaker sources, which cannot drive 5V into a 50  $\Omega$  load. Reflections on this line usually do not matter, since the first leading edge of the trigger is used. To connect a SMA cable to the trigger input, a commercial adapter can be used like the one shown in.

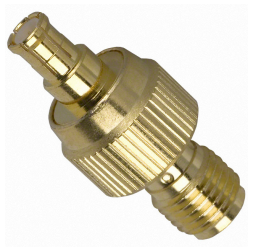

Figure 2: MCX-SMA adapter which can be obtained for example form **www.digikey.com** (part number ACX1348-ND)

The **Trigger OUT** signal sends a 150 ns wide pulse when ever the board triggers via the internal hardware trigger. It does not output a trigger when the board is triggered via software (for example in the "AUTO" trigger mode of the DRSOsc program). The signal standard is 5V TTL. When terminated with 50  $\Omega$ , the signal amplitude will only reach about 2V. As written above, in most cases the termination should not be necessary.

The **Clock IN/OUT** signals will be supported in a future firmware version to allow a better synchronization between different boards for multi-board DAQ systems.

Four on-board discriminators with programmable level allows for self triggering on any of the four input channels, or a combination of channels supporting coincidences for example. A 1 MBit EEPROM (25LC1025 from Microchip<sup>®</sup>) is used to store the board serial number and calibration information. Two 14-pin headers carry all important logical signals which allow easy debugging with a logic analyzer or oscilloscope. A JTAG adapter can be used to update the FPGA firmware through a Xilinx® Platform Cable Adapter.

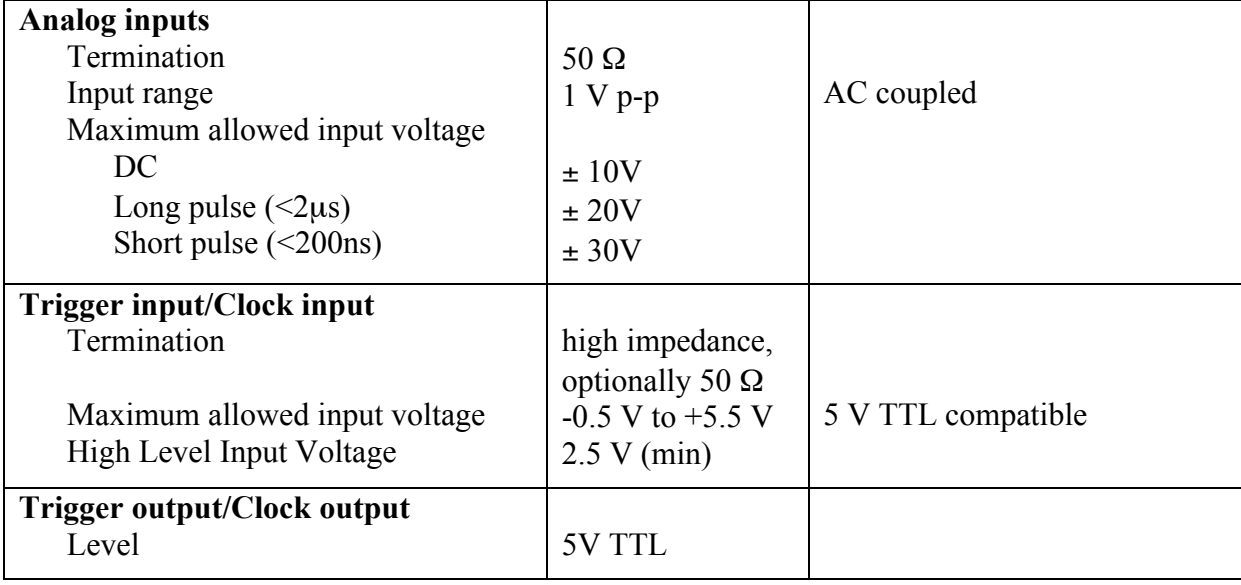

The specifications of the board inputs is summarized in following table:

**FIFTION** PAUL SCHERRER INSTITUT

DRS4 Evaluation Board User's Manual

#### *1.2. LEDs*

 $\Box$ 

The DRS4 evaluation board is equipped with three LEDs. They are operated by the micro controller and the FPGA and have following meaning:

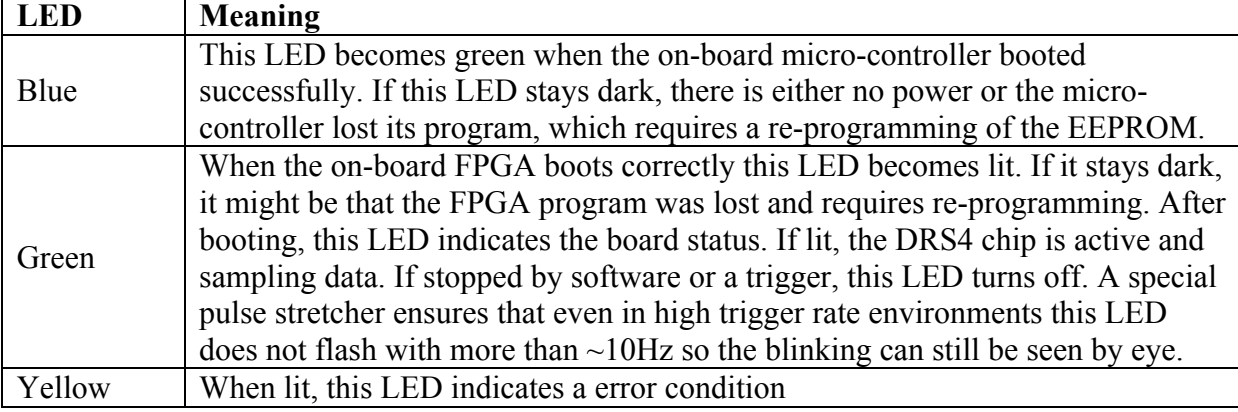

#### *1.3. Firmware Description*

Both the Windows and the Linux distribution contain a subdirectory "firmware" which contains the FPGA and Microcontroller firmware for the DRS4 Evaluation Board. The FPGA firmware is written in pure VHDL, thus making it easy to port it to other FPGA devices such as Altera<sup>®</sup> or Lattice<sup>®</sup>. Only a few Xilinx<sup>®</sup> basic components such as clock managers and I/O blocks have been instantiated and must be adapted when another FPGA manufacturer than Xilinx® is chosen. The FPGA source code is contained in several files with following contents:

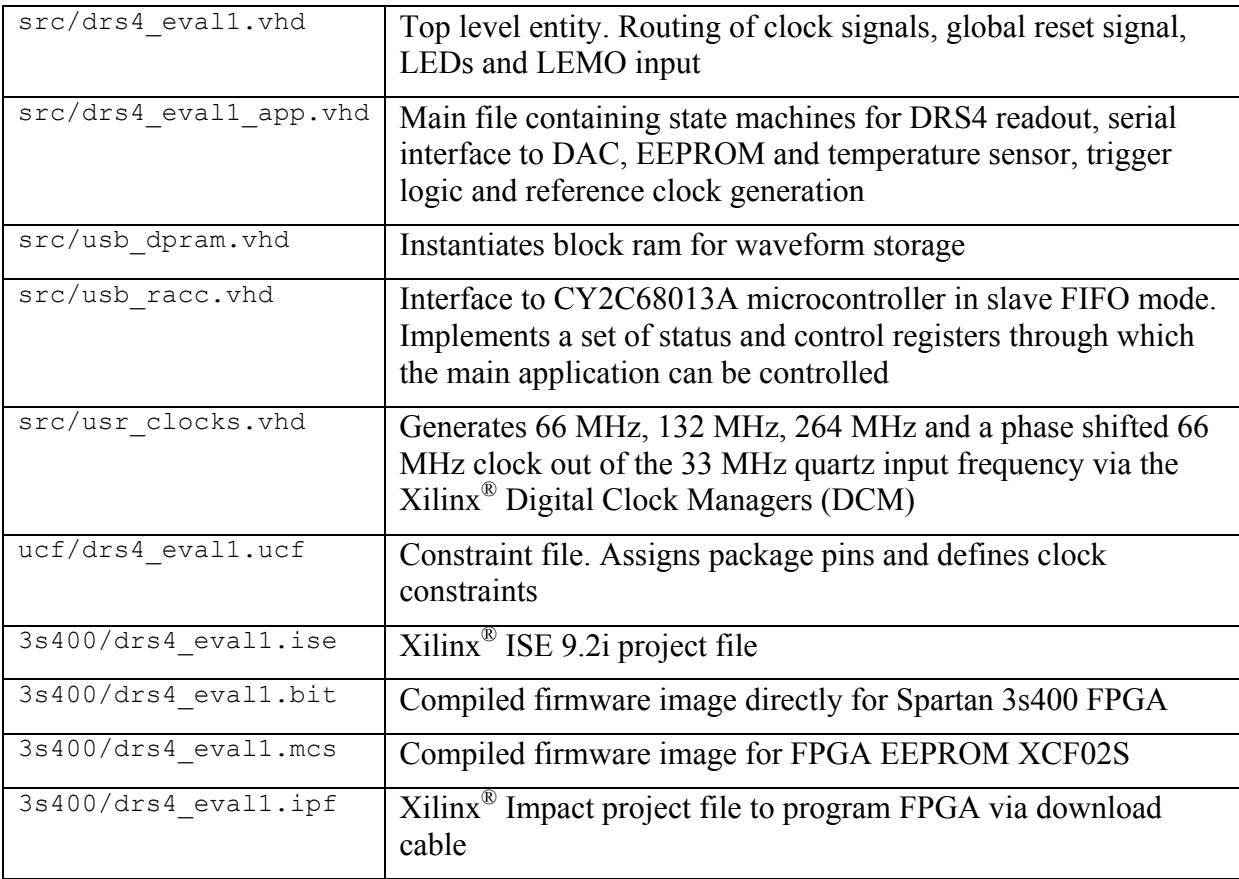

The firmware for the USB microcontroller from Cypress $\mathbb{R}$  is written in C and must be compiled with the Keil<sup>®</sup> 8051 C compiler. It contains the standard include and library files from the Cypress EZ-USB® development kit plus some DRS specific files:

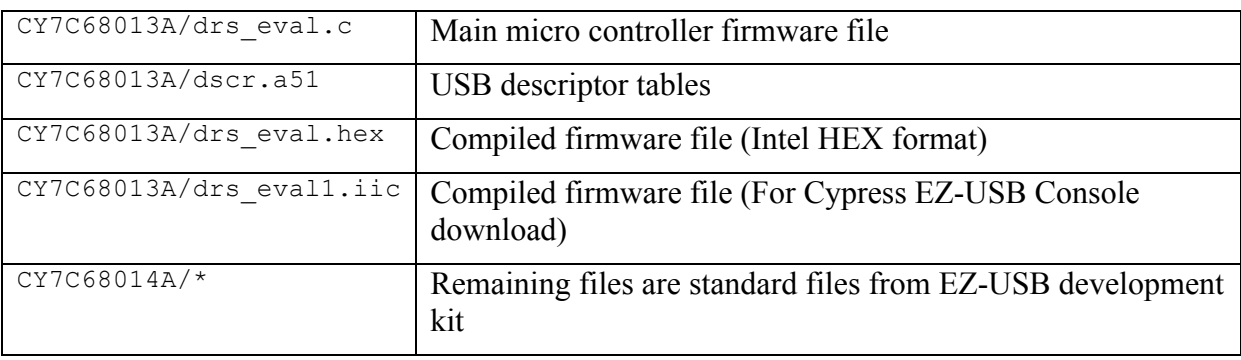

# **FIFTION** PAUL SCHERRER INSTITUT

#### DRS4 Evaluation Board User's Manual

The FPGA firmware implements a set of control and status registers, through which the DRS4 can be controlled and read out. The mapping of the control registers is as follows:

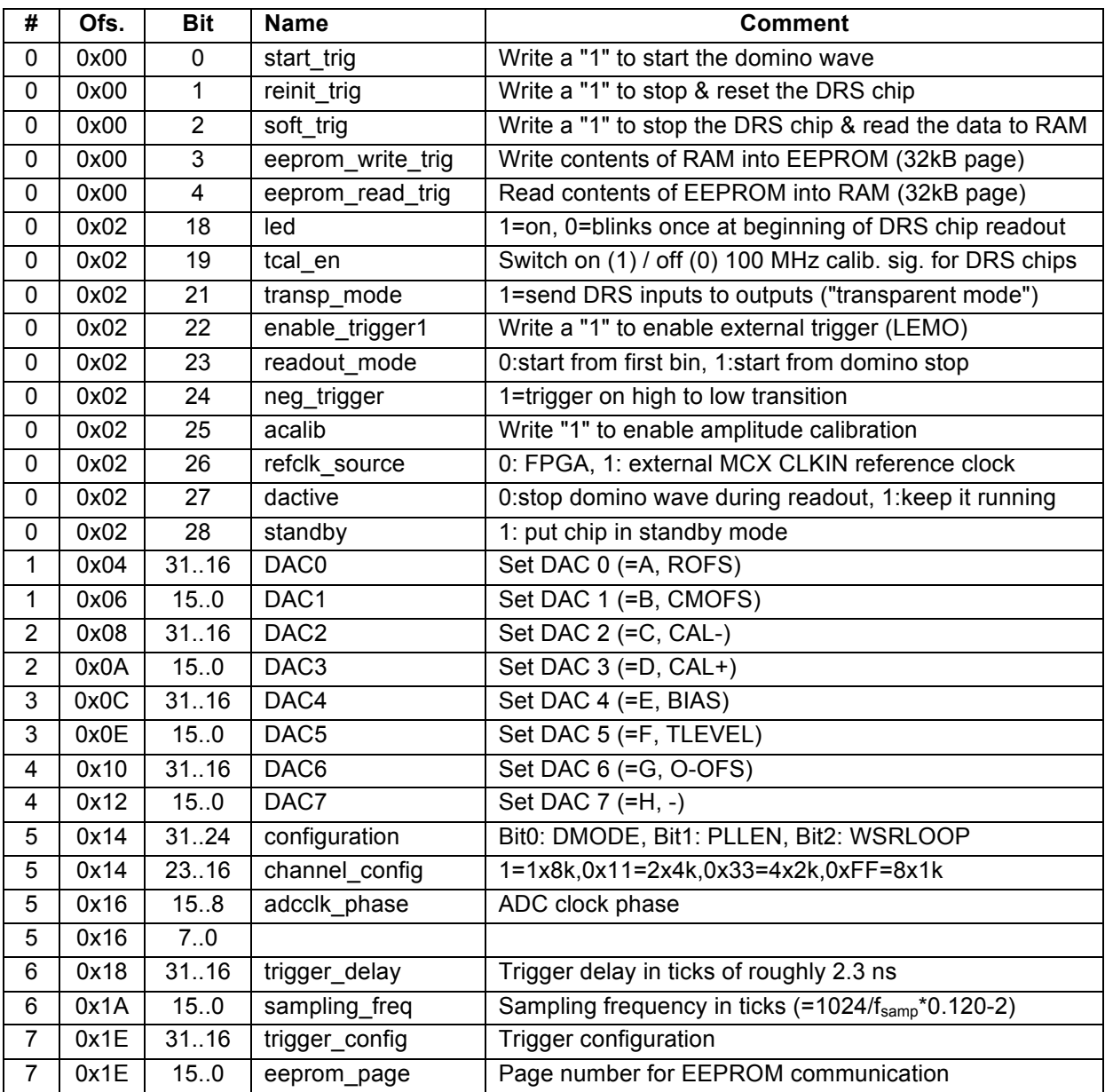

While the mapping of the status registers is like this:

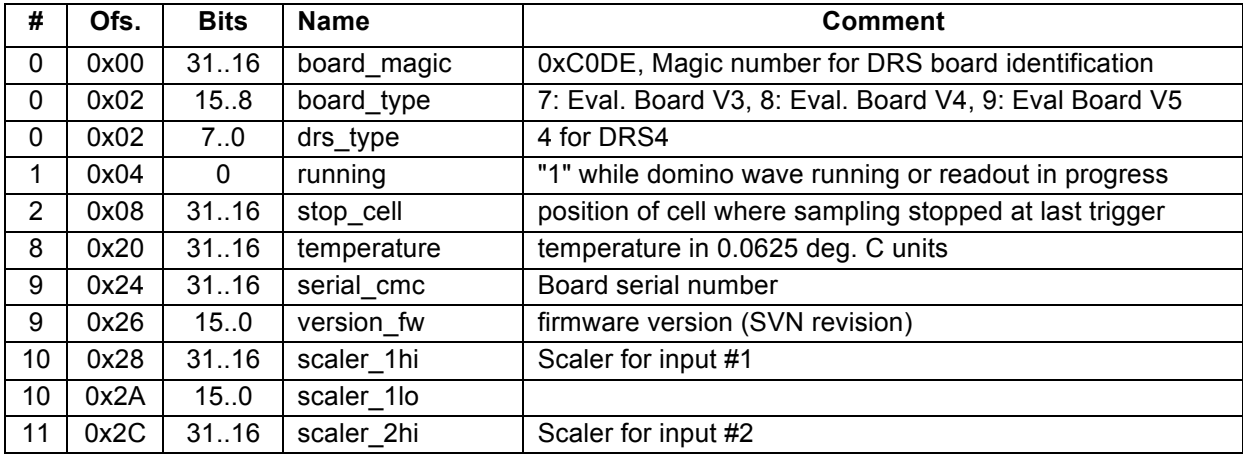

DRS4 Evaluation Board User's Manual

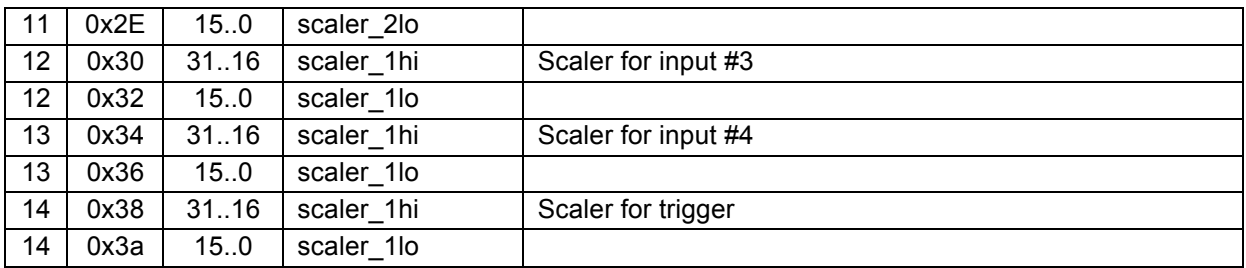

All registers are implemented as 32-bit registers, so they can be mapped easily into some VME address space for example if one decides to build a VME board containing the DRS4.

## **2. Installation**

#### *2.1. Windows XP*

Under MS Windows<sup>®</sup> it is important to install the necessary driver before connection the DRS4 Evaluation Board with the PC. The current distribution can be downloaded from http://www.psi.ch/drs/download . The Windows version contains a single program **drsxx.exe** (where **xx** is the version) which can be executed to install the driver, applications, documentation and source code. Executing this file starts the installer:

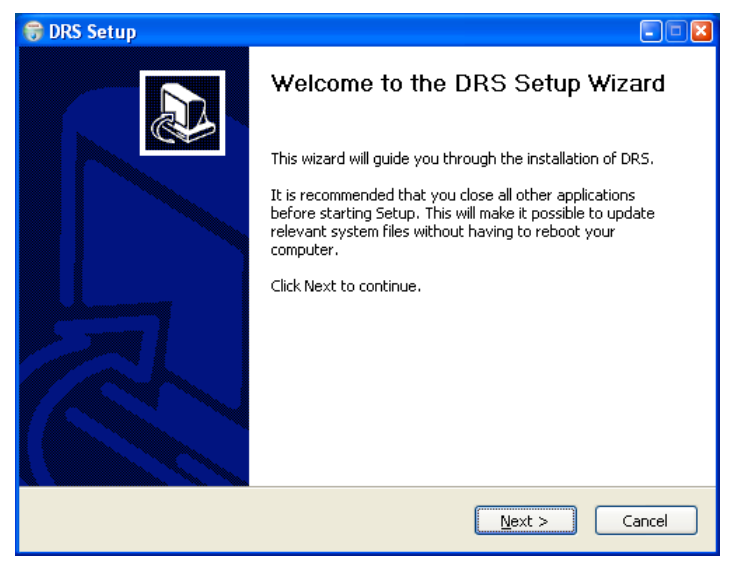

You can select which components to be installed:

#### DRS4 Evaluation Board User's Manual

 $=$ 

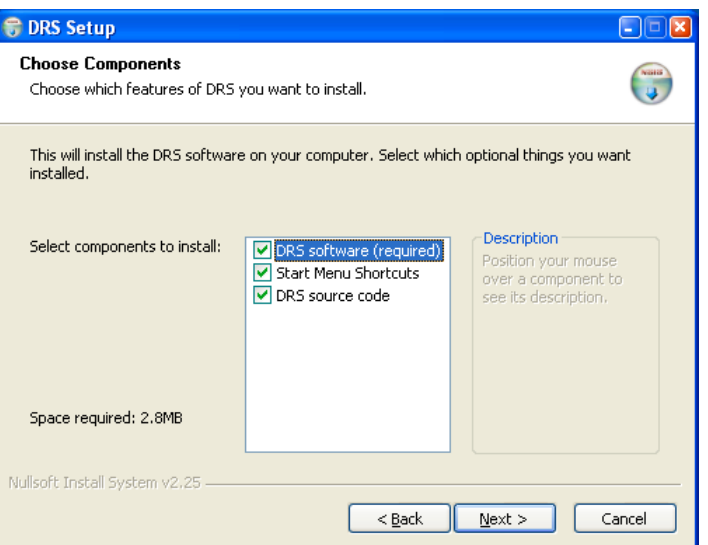

Then you can select the installation directory:

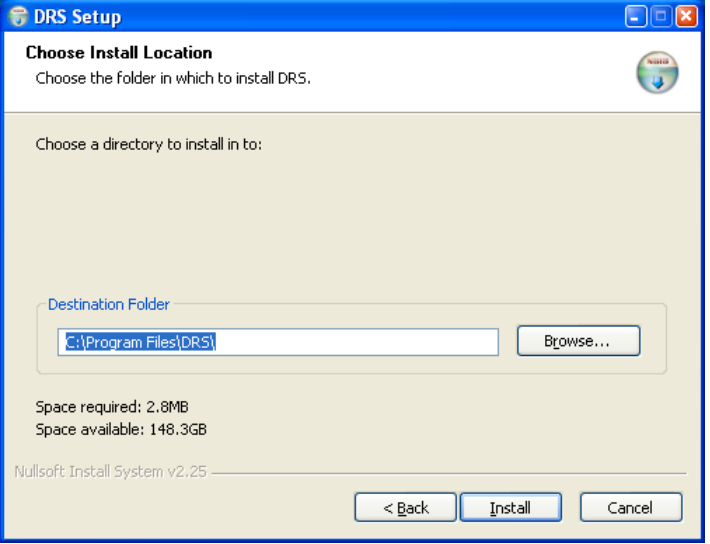

After the installer has finished, you can connect the DRS4 Evaluation Board to the Computer:

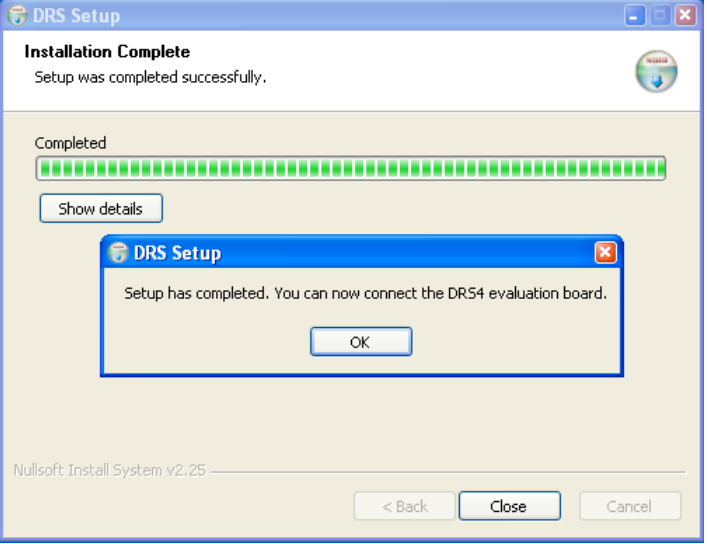

Now you will see the "Found New Hardware" dialog:

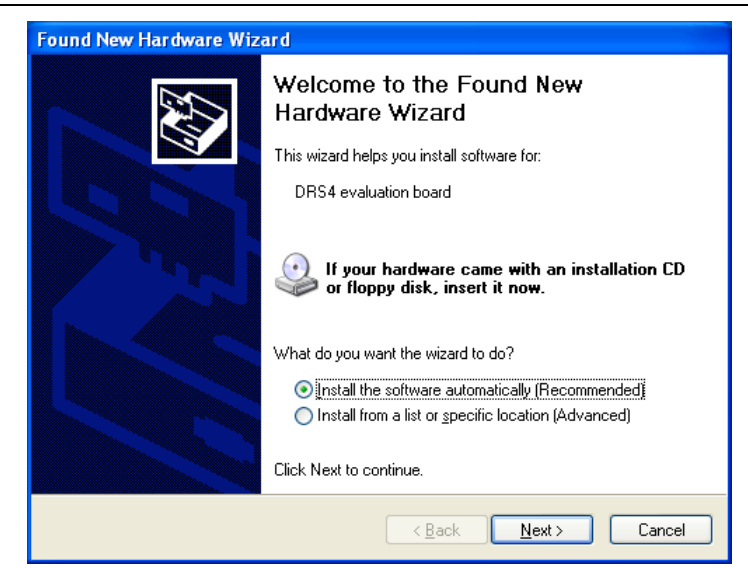

Where you can click "Install the software automatically" and then click "Next". After successful installation of the driver, you will see the following window:

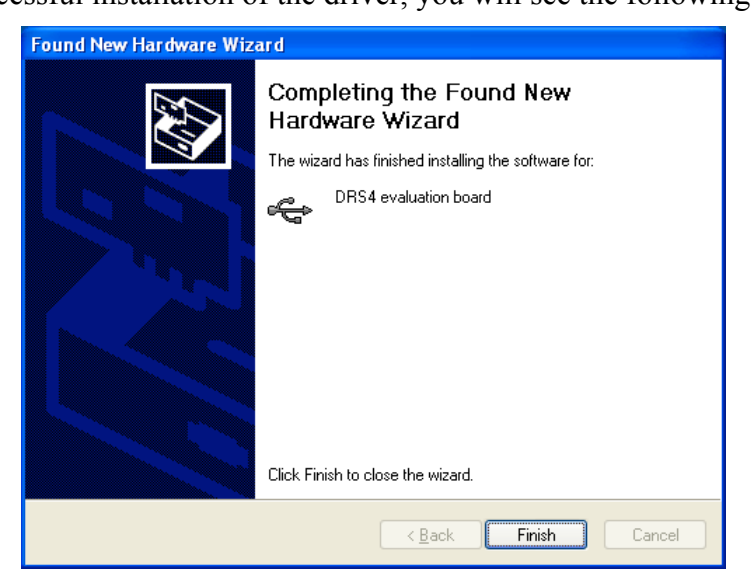

And a new group in your Start Menu:

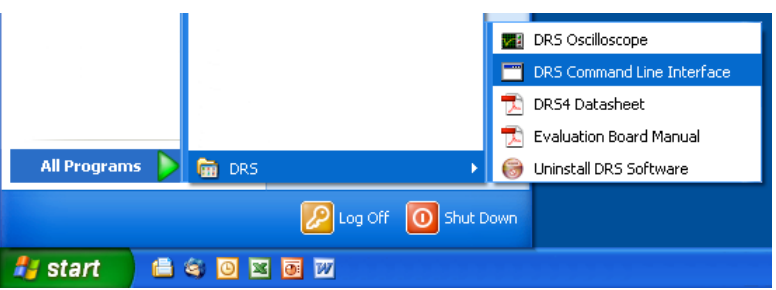

The software comes with two applications, a command line interface and an oscilloscope. These applications are explained in section 0.

#### *2.2. Windows 7*

The installation under Windows 7 (32 and 64 bit) is basically the same than for Windows XP. You need the DRS software version 3.0.1 or later if you are using a 64-bit system, since version 3.0.0 and prior does not contain the 64-bit version of the **libusb** library. When you start the software installation, you get an additional screen which you have to confirm:

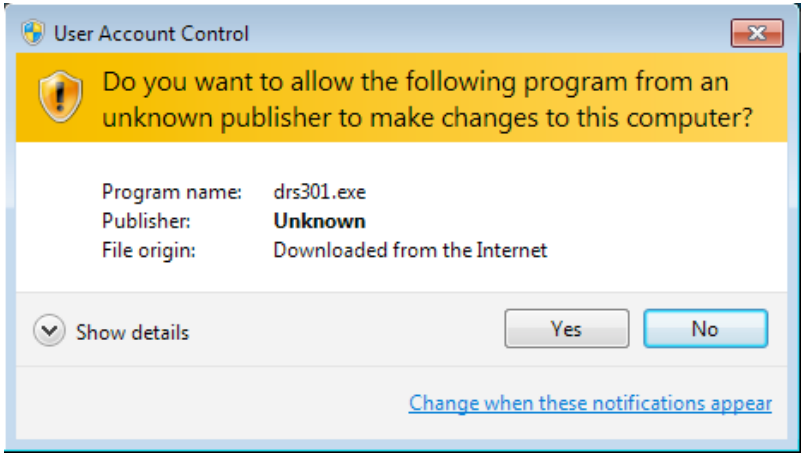

Make sure that you are logged in as an administrator to install the software. During the installation process, you will see a notice about some unverified driver software. Please select *"Install this driver software anyway"* to install the driver.

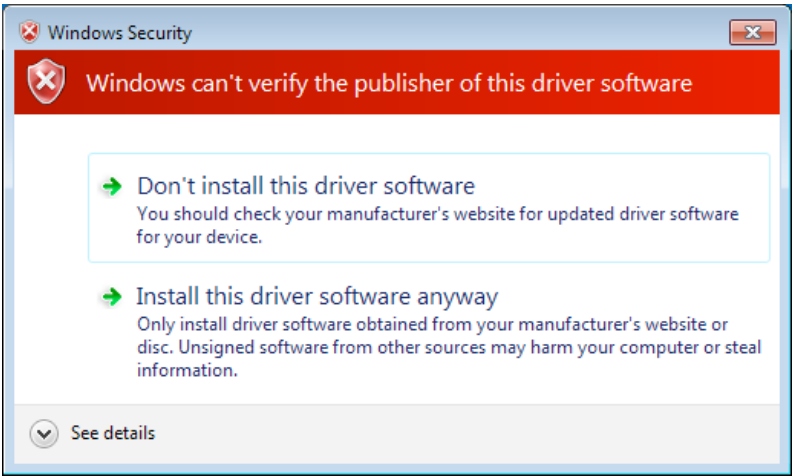

After the software has been installed, you can connect the DRS4 Evaluation Board to the computer. The driver installation should then start automatically and you will see this notification:

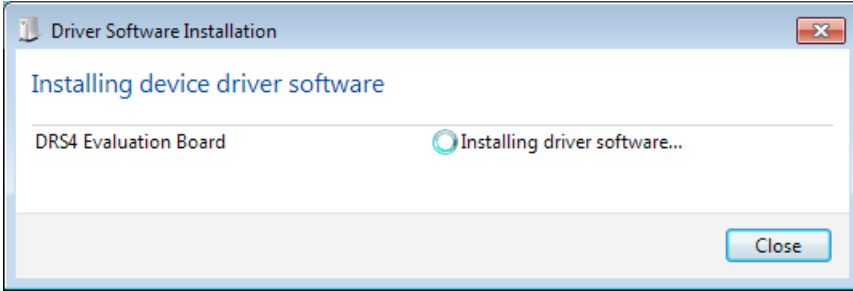

When this has finished, you can start the "drscl" and "drsosc" programs.

#### *2.3. Upgrading from software*

Prior to software version 5.0, a different USB driver has been used. If one wants to install the current version over a pre-5.0 software version, one has to tell Windows to update the USB driver after the 5.0 software has been installed as shown in the previous chapter. This is done via the Device Manager, which can be accessed through Computer Management. If an old driver is installed, there will be an entry "DRS4 evaluation board" under the group "**LibUSB-Win32 Devices**". To update the driver, do a right mouse click on the board and select "**Update Driver…**" from the context menu:

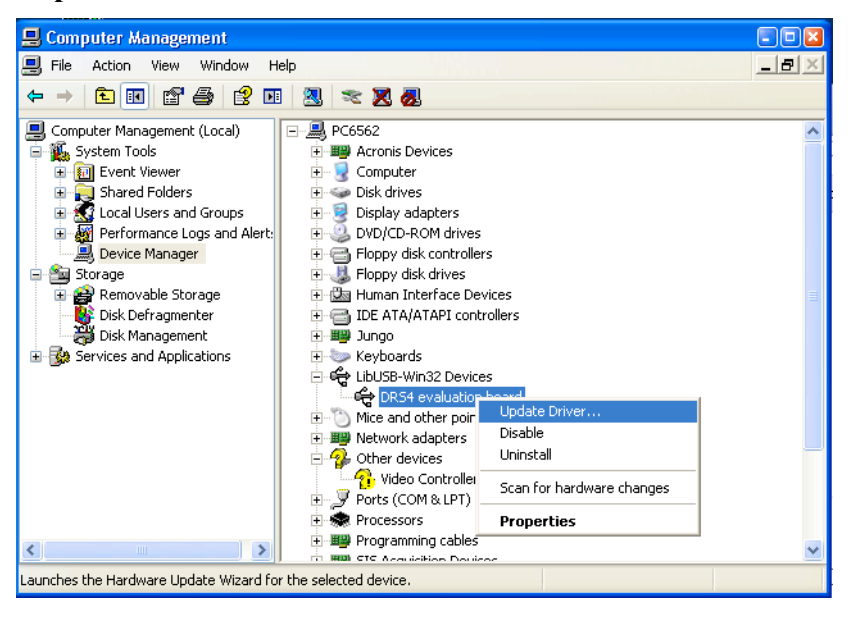

Click "**No**" on the next page asking to connect to Windows Update, then select "**Install the software automamtically**":

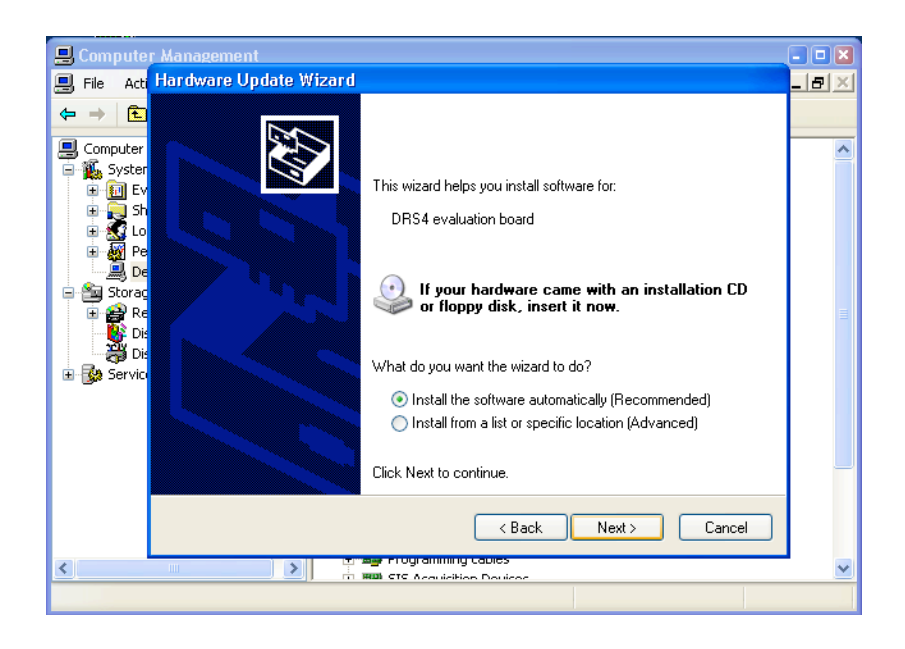

This will update the USB driver for the DRS4 board correctly. The board will now be listed under "**libusb (WinUSB) devices**" instead of "**LibUSB-Win32 Devices**".

 $\equiv$  PAUL SCHERRER INSTITUT

DRS4 Evaluation Board User's Manual

#### *2.4. Linux*

The drivers and applications are distributed for Linux in source code and must be compiled on each system. First untar the tar ball:

```
[/usr/local]$ tar -xzvf drs-1.0.tar.gz
drs-1.0/drs-1.0/doc/
drs-1.0/doc/DRS4_rev06.pdf
drs-1.0/doc/manual.pdf
drs-1.0/include/
drs-1.0/include/ConfigDialog.h
drs-1.0/include/DOFrame.h
drs-1.0/include/DOScreen.h
. . .
```
Then change the directory and do a "make". Note that to compile the oscilloscope application it is necessary to have the wxWidgets package version 2.8.9 or later installed. You can obtain this package in source form from http://www.wxwidgets.org/downloads/. If this package is present, you can change to the drs directory and issue a make:

```
[/usr/local]$ cd drs-1.0
[/usr/local/drs-1.0]$ make
g++ -g -O2 -Wall -Wuninitialized -fno-strict-aliasing -Iinclude -DOS_LINUX 
-DHAVE LIBUSB -c src/musbstd.c
g++ -g -O2 -Wall -Wuninitialized -fno-strict-aliasing -Iinclude -DOS_LINUX 
-DHAVE LIBUSB -c src/mxml.c
. . .
```
Now you can connect the DRS4 board to the PC. On systems where the "lsusb" tool is installed, one should be able to find the DRS4 evaluation board after connecting it with following command:

```
[/usr/local/drs-1.0]$ /sbin/lsusb -d 04b4:1175 –v
Bus 005 Device 005: ID 04b4:1175 Cypress Semiconductor Corp.
Device Descriptor:
  bLength 18
 bDescriptorType 1
 bcdUSB 2.00<br>bDeviceClass 0
                    0 (Defined at Interface level)<br>0
 bDeviceSubClass 0<br>
bDeviceProtocol 1
 bDeviceProtocol 1<br>bMaxPacketSize0 64
 bMaxPacketSize0 64
 idVendor 0x04b4 Cypress Semiconductor Corp.
 idProduct 0x1175
 bcdDevice 0.01
 iManufacturer 1 S. Ritt PSI
 iProduct 2 DRS4 Evaluation Board
 iSerial 3 REV1<br>hNumConfigurations 1
  bNumConfigurations 1
  Configuration Descriptor:
    bLength 9
    bDescriptorType 2
 wTotalLength 46
bNumInterfaces 1
    bConfigurationValue 1
   iConfiguration 0<br>bmAttributes 0x80
   bmAttributes
    MaxPower 500mA
```
. . .

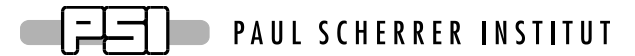

If the board is correctly recognized, one can access it with the command line program. Under most Linux distributions however, only the "root" user can directly access USB devices. Some systems can be configured to allow non-root access via the "udev" system, but the exact instructions vary from distribution to distribution and can therefore not be given here.

If the command line program works, the oscilloscope application "drsosc" can be started. It will open a X window and show exactly the same functionality as its Windows counterpart:

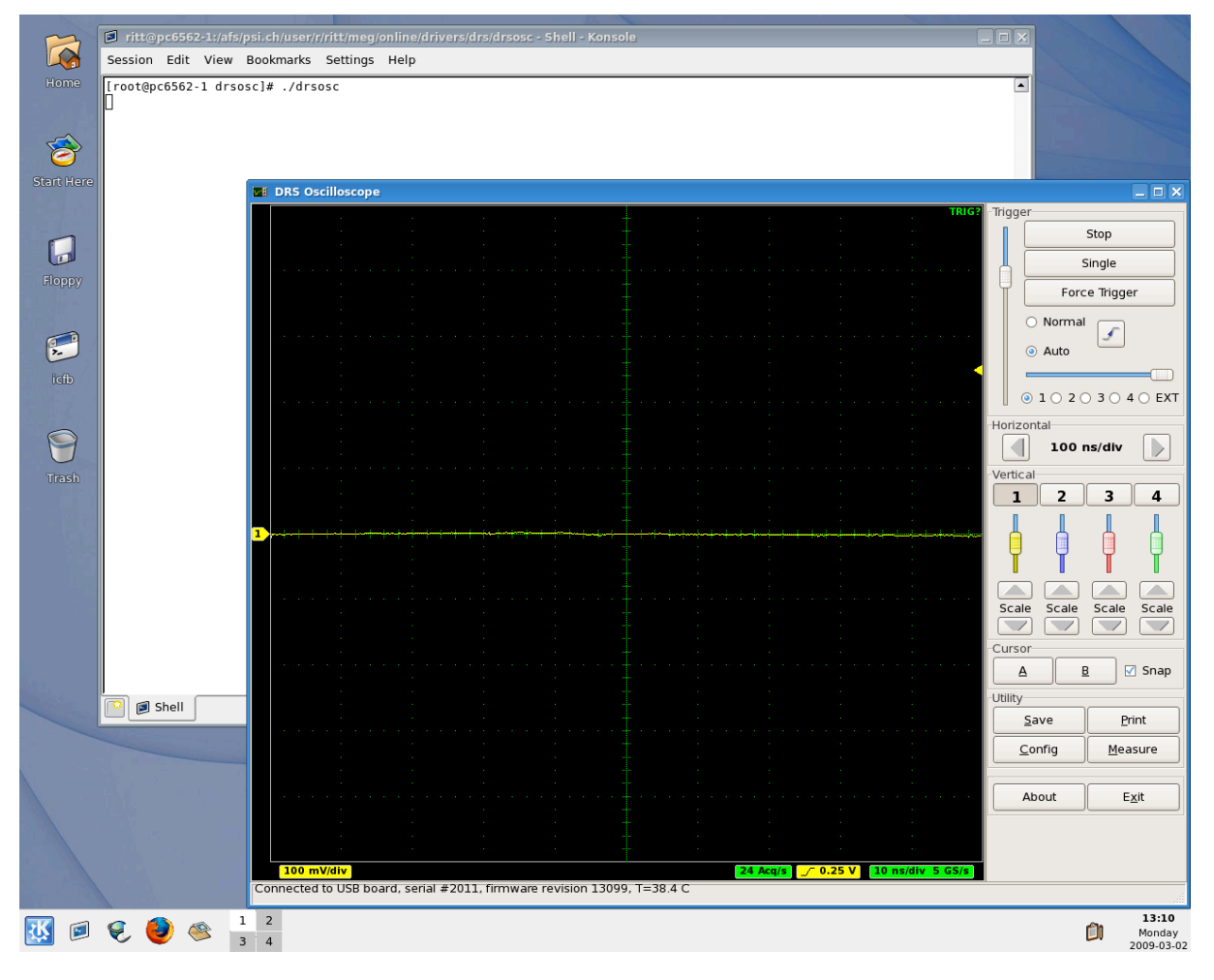

## *2.5. Macintosh OSX*

The Linux tar ball is in principle compatible with OSX 10.6+, so a simple "make" will compile the applications. A more convenient way is however to install the pre-compiled binary DRSOsc program. Simply download **DRS Oscilloscope.dmg** from http://www.psi.ch/drs/download, click on it and drag the DRSOsc icon into the Application folder. The libusb library is already compiled into the executable so does not need to be installed separately, unless one wants to compile the programs from the tar ball.

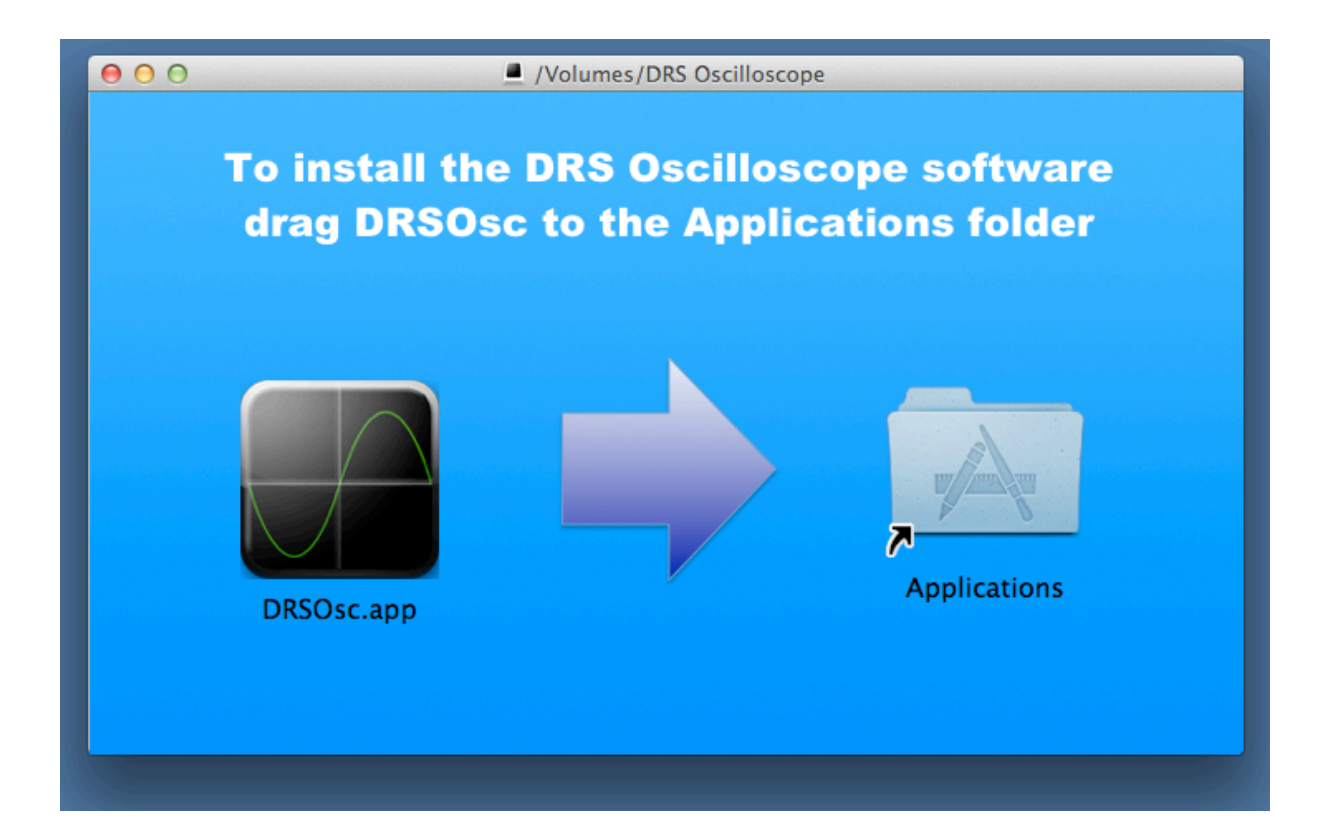

## **3. Running the Board**

#### *3.1. Command line Interface "drscl"*

Clicking on "DRS Command Line Interface" (Windows) or entering "drscl" (Linux) will start a simple application which connects to the DRS4 Evaluation Board. If it finds the board, it displays the board serial number and the firmware revision as on the following screen shot:

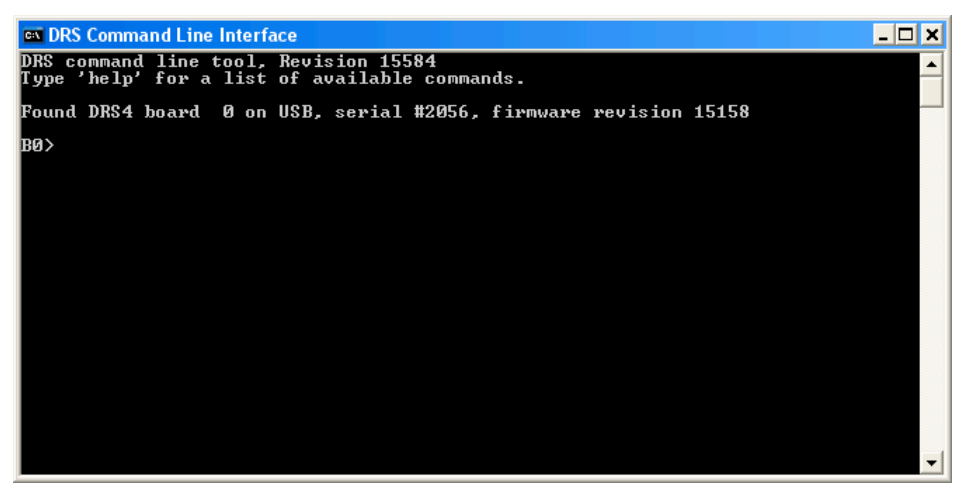

Now you are ready to issue your first command "info" which shows some more information, like the current board temperature. The temperature sensor is on the bottom side just below the DRS4 chip. If you keep issuing "info" commands and touch that sensor with your finger, you should see the temperature increase.

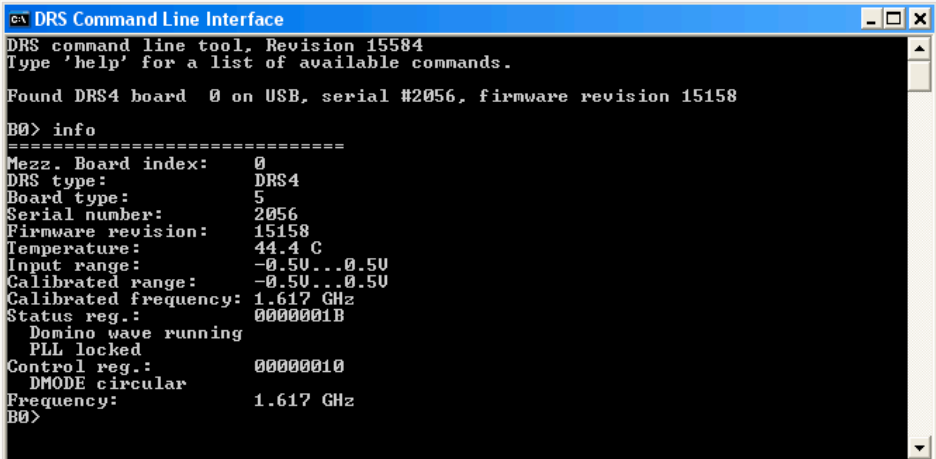

#### *3.2. Oscilloscope application "DRSOsc"*

The second application is an oscilloscope-like program, which connects to the DRS4 board and works pretty much like a normal oscilloscope. You can select the trigger mode, trigger level and trigger source, which can also be a logical combination of channels. You enable a channel by clicking on the number "1" to "4". There are two cursors and a few utilities.

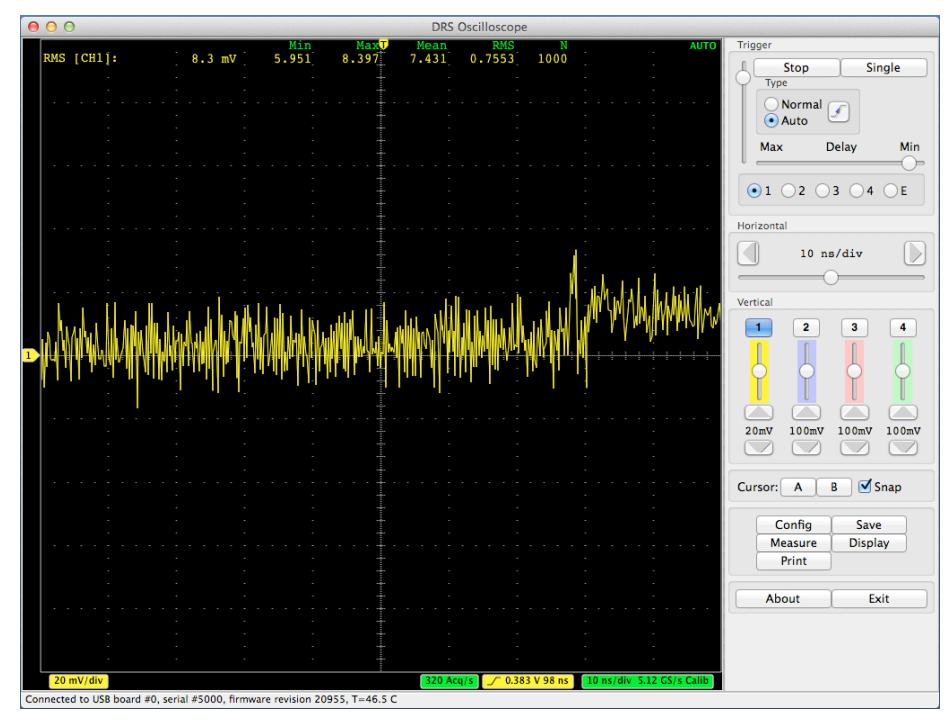

The picture above shows an un-calibrated evaluation board, which shows a noise level of about 8 mV RMS. After offset and gain calibrations, the noise level is reduced significantly to a level of about 0.35 mV:

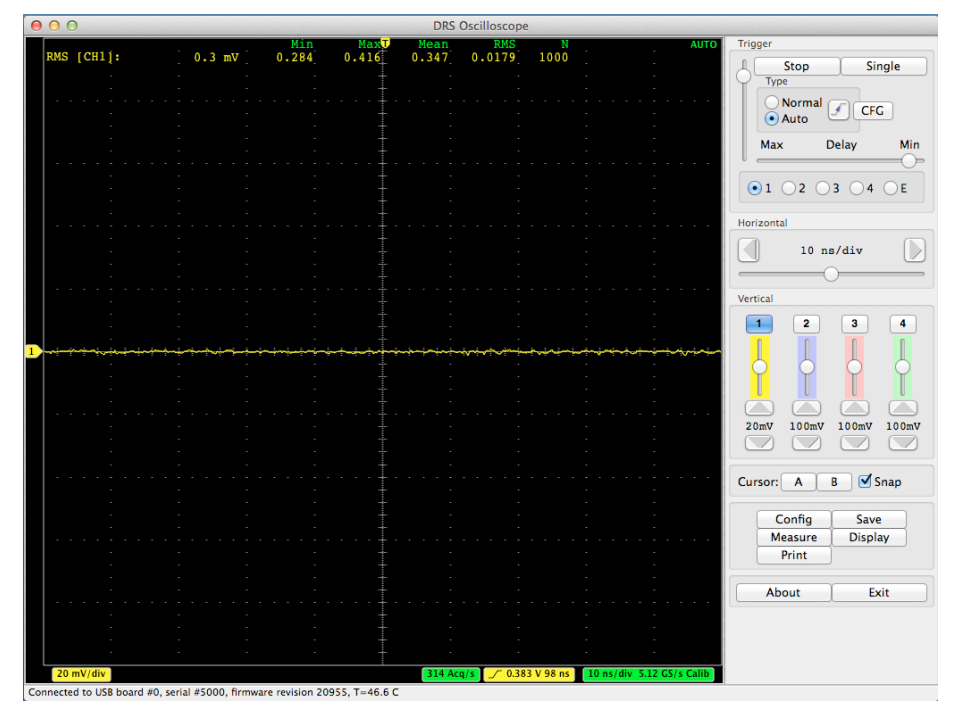

Page 18 of 43

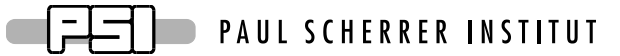

The DRS4 evaluation board is shipped pre-calibrated in amplitude and time. This calibration can be turned on or off using the check boxes "Display calibrated waveforms" and "Display timing calibrated waveforms" in the "Config" Dialog:

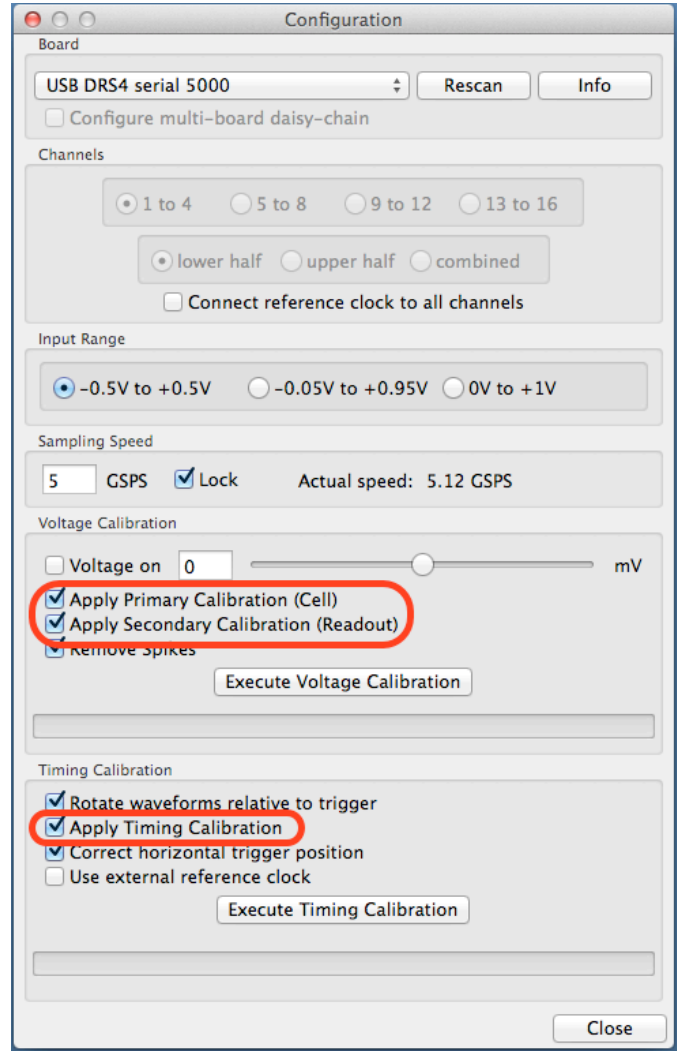

The calibration can be re-done any time by clicking on the "Execute Voltage Calibration" and "Execute Timing Calibration" buttons. For the voltage calibration, the inputs are switched to a calibration voltage generated by a DAC. Three calibration points  $(-0.4V, 0V, +0.4V)$  are measured and an offset and gain is evaluated. For the timing calibration, an internal 100 MHz clock is sampled in all channels and analyzed to determine the effective width of each cell. Following picture shows the result of such a timing calibration done at 5 GSPS. The effective bin width deviates from the nominal value of 0.2 ns by up to  $\pm 100$  ps, and the integral timing nonlinearity adds up to almost 0.4 ns, which is typical for the DRS4 chip. Since transistor parameters have normally gradients over the chip wafer, SCA chips are usually "faster" on one side than on the other.

## PAUL SCHERRER INSTITUT DRS4 Evaluation Board User's Manual

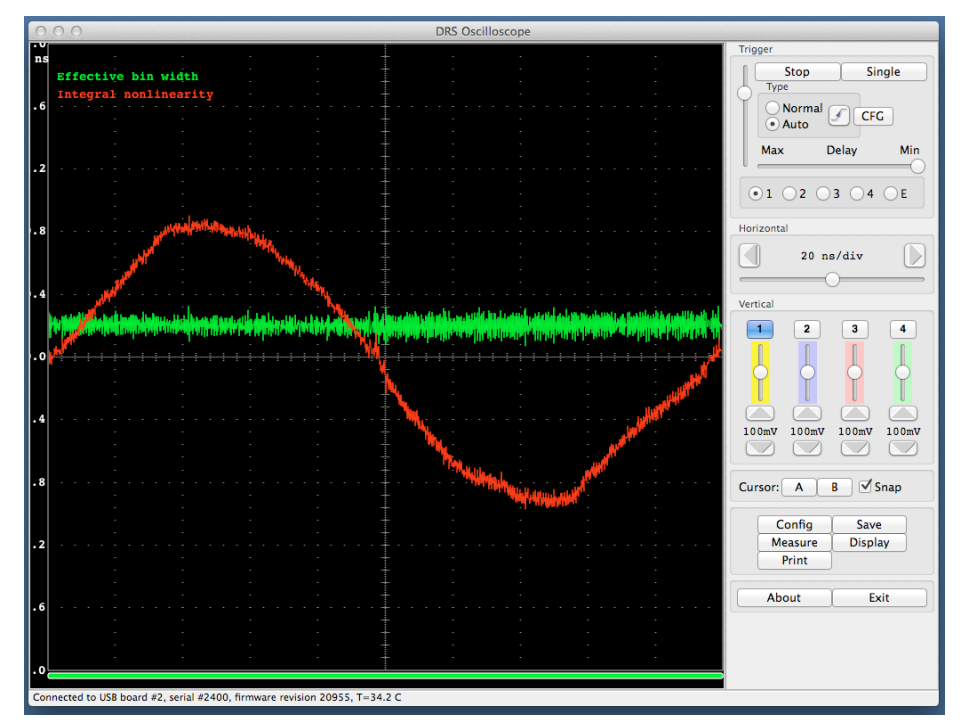

This calibration data both for voltage and timing is then stored in the EEPROM on the evaluation board, from where it is obtained each time the oscilloscope gets started. This assures that a board is calibrated even when used on different computers. Note however that the timing calibration is only valid for one individual sampling speed. So if you want to run the board at a different speed, you have to redo the timing calibration at that speed. The voltage calibration is a bit less dependent on the sampling speed, there is however some dependence on temperature. It is advised to keep the board running for a few minutes until the temperature shown in the status bar stabilizes before doing a voltage calibration. If you want to achieve the ultimate timing resolution, a voltage calibration has to be done before each timing calibration. The evaluation board is then capable of measuring time differences down to a few pico seconds:

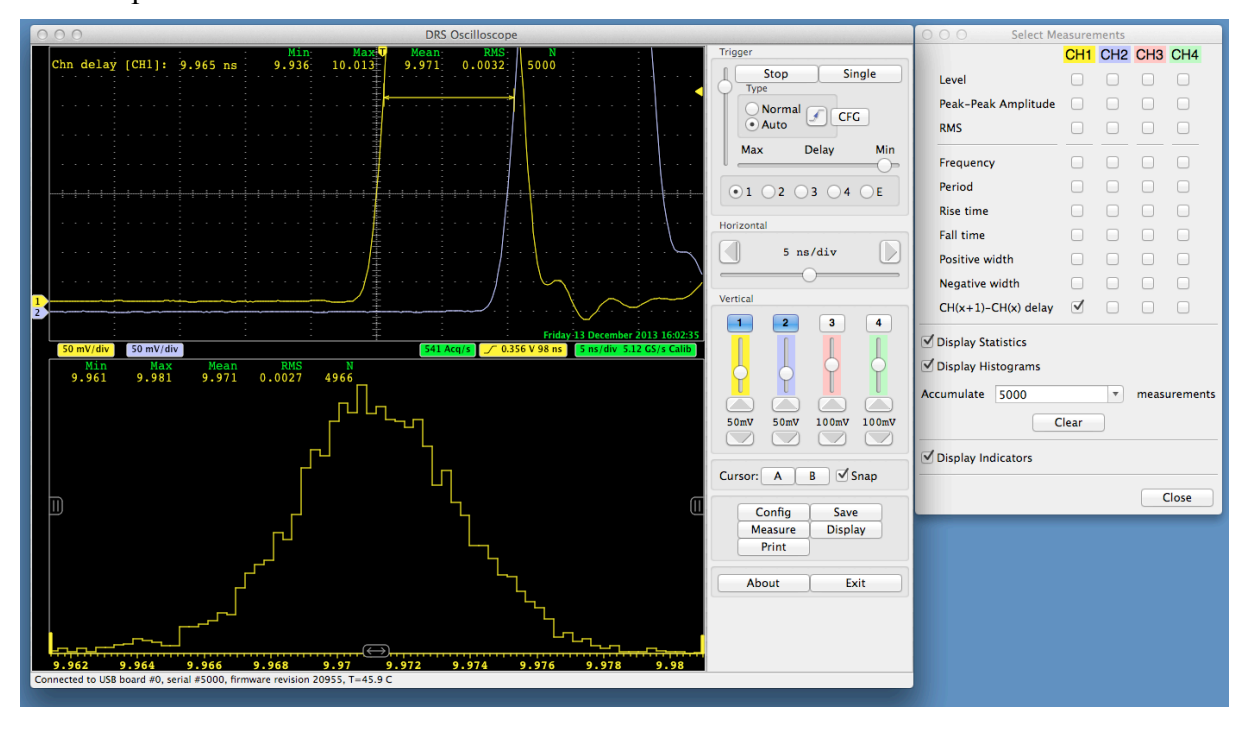

Page 20 of 43

**PAUL SCHERRER INSTITUT**  $\blacksquare$ 

DRS4 Evaluation Board User's Manual

For test purposes, an internal 100 MHz reference clock signal can be connected to all channels via the "Config" menu:

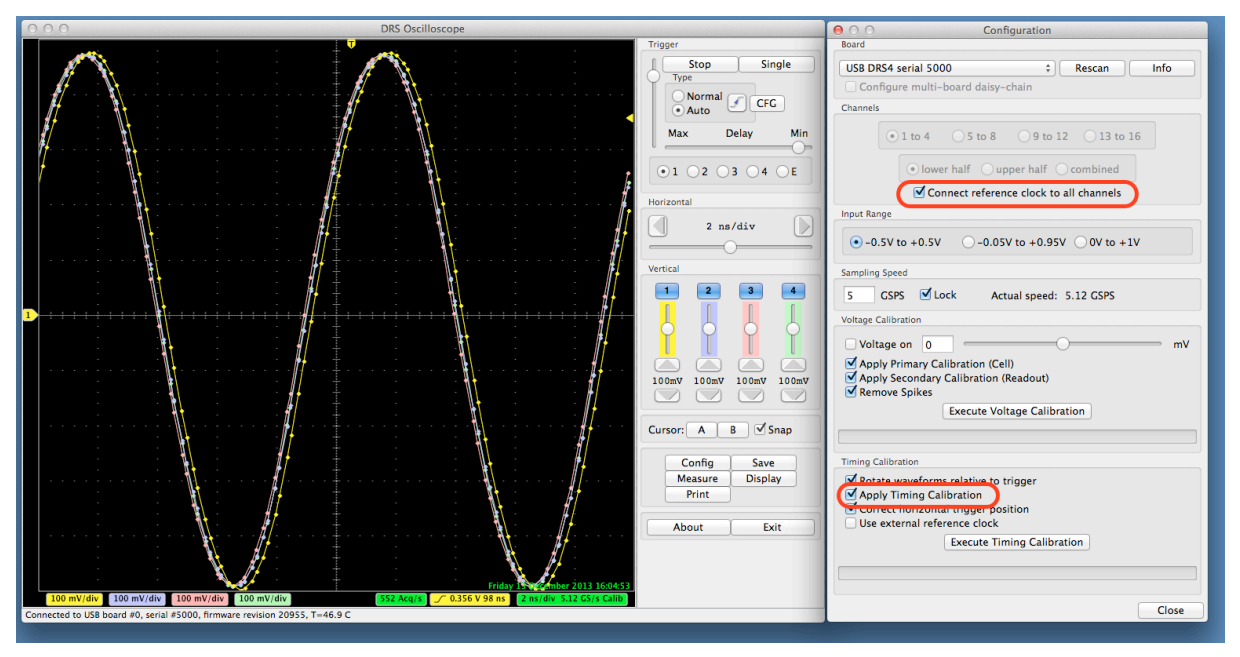

The effect of the timing calibration can be tested by turning the timing calibration on and off via the "Apply Timing Calibration" check box.

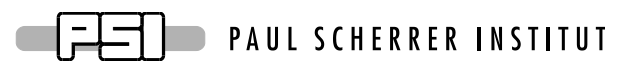

Waveforms can be saved in ASCII and binary formats by pressing the "Save" button. After opening a file, each trigger will write the waveform of the active channel(s) to that file. Note that when running for some time, the file will grow very quickly. If the file has the extension ".xml" it will be written in ASCII form using XML encoding, otherwise a raw binary file will be written. Here is a snipped of such an XML file:

```
<?xml version="1.0" encoding="ISO-8859-1"?>
<!-- created by MXML on Fri Dec 13 16:11:35 2013 -->
<DRSOSC>
   <Event>
     <Serial>1</Serial>
     <Time>2013/12/13 16:11:35.341</Time>
     <HUnit>ns</HUnit>
     <VUnit>mV</VUnit>
     <Board_2345>
       <Trigger_Cell>121</Trigger_Cell>
       <Scaler1>1234</Scaler1>
      <CHN1> <Data>-1.546,-472.3</Data>
         <Data>-1.320,-428.3</Data>
         ...
         <Data>198.020,-499.9</Data>
         <Data>198.267,-475.3</Data>
         </Data>
       <Scaler2>1234</Scaler2>
      <CHN2> <Data>-1.568,-439.0</Data>
         <Data>-1.335,-388.7</Data>
         ...
         <Data>198.000,-481.6</Data>
         <Data>198.261,-448.3</Data>
      </CHN2> </Board_2345>
   </Event>
   <Event>
     <Serial>2</Serial>
     <Time>2013/12/13 16:11:35.343</Time>
     <HUnit>ns</HUnit>
     <VUnit>mV</VUnit>
     <Board_2345>
       <Trigger_Cell>101</Trigger_Cell>
       <Scaler1>4321</Scaler1>
      <CHN1> <Data>-1.653,-516.0</Data>
         <Data>-1.437,-462.9</Data>
         ...
```
Each individual event contains a header with the serial number of that event (starting with 1), and the date/time it has been recorded. This is followed by the evaluation board serial number. In case of a multi-board configuration (starting with software version 4.1) there might be more than one board recorded, which can be distinguished by their board serial numbers. After the board serial number there is an entry of the Trigger Cell. This is the DRS4 memory cell which received the trigger, which can normally be ignored.

Then there is the channel data with pairs of time (in ns) and voltage (in mV), where time zero is at the trigger point. The number of channels depend on which channel was on when the

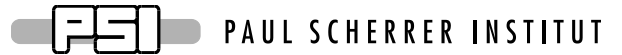

data was recorded. It might be a single channel (CHN1) or all four channels (CHN1-CHN4). Please note that the XML format requires more hard disk space compared to the binary format and takes also more CPU power to be written, so the maximum data rate is limited.

#### DRS4 Evaluation Board User's Manual

The binary format requires less space and can be written faster, but it requires a special program to read and analyze the data afterwards.

Depending on the number of channels that are "on" during data acquisition, the file contains up to four channels for each evaluation board, which can be identified by their channel headers. In a multi-board setup (starting with software version 4.1) there can be more than one board per event. In this case there are several board blocks with different board serial numbers.

At the beginning of each file there is a section that contains the timing calibration of one or more boards. In the DRS4 chip, the "width" of each sampling bin is different, and therefore needs to be measured and calibrated. This timing calibration is stored inside the EEPROM of each evaluation board. The timing section at the beginning of the binary file contains a copy of this timing calibration. Since it is constant over time, it is valid for all events in the file and is not repeated for each event in order to save space. Starting with the V5 board, each channel has its own calibration. Depending which channels were turned on during acquisition, there might be 1-4 timing calibration arrays, which can be seen from the channel headers.

One problem however is that in each event the readout starts at a different position of the DRS4 chip (the so-called "trigger cell"). Unlike in the XML format, the voltage/time pairs have to be calculated for each event individually. If the array  $dt_{ch}$ [1024] contains the effective bin widths of a channel *ch* of the DRS4 chip obtained from the binary file, the time *tch*[*i*] belonging to sample *i* can be calculated using the trigger cell *tcell* as follows:

$$
t_{ch}[i] = \sum_{j=0}^{i-1} dt_{ch}[(j+tcell)\%1024]
$$

where % is the modulo operator. The time array starts with  $t_{ch}$ [0]=0.

Another complication comes from the fact that the timing of the channels in a DRS chip is different. So a given cell *i* has a different absolute time in each channel. The only common point in time is cell #0 (the first cell in the capacitor array), which has the same absolute time in all DRS channels. To obtain best timing, it is therefore necessary to align all channels such that their cell #0 has the same time  $t_{ch,0}$  as given by

$$
t_{ch,0} = t_{ch}[(1024 - tcell)\%1024]
$$

If channel 1 is used as the reference point, the time arrays of the other channels can be shifted so that their cell #0 aligns:

$$
t_{ch}[i]^{corrected} = t_{ch}[i] - (t_{ch,0} - t_{0,0})
$$

The distribution contains a file read\_binary.cpp, which reads the binary data format produced by DRSOsc and calculates the correct times as described above. It can be used as an example program to analyze binary waveform data.

The timing calibration section is followed by the actual waveform data. Each event can be identified by the event header 'EHDR', which is followed by one or more arrays of sampling values, depending on what channel was enabled during the acquisition. The voltage values are encoded as 2-byte integers, were 0 corresponds to -0.5V and 65535 corresponds to +0.5V.

All multi-byte data is encoded with LSB first, as in all Intel PC systems.

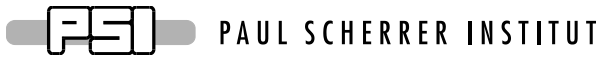

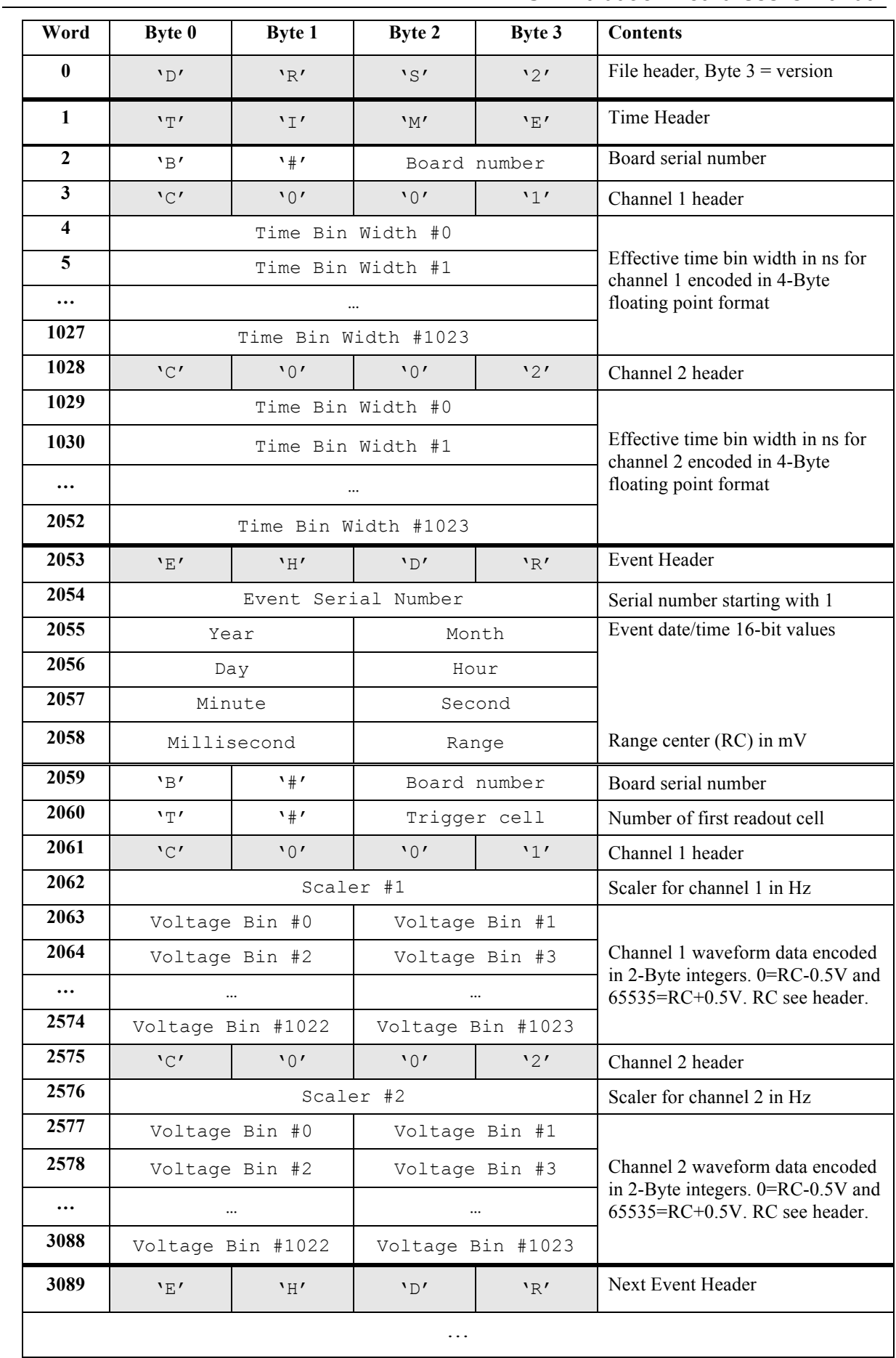

#### DRS4 Evaluation Board User's Manual

Example of a binary file with two out of four channels being switched on.

#### *3.3. Multi-board configuration*

Starting with software version 4.1, multi-board setups are possible. Several evaluation boards might be connected simultaneously to a computer. On each event, all boards are read out together, which allows the setup of a small DAQ system with more than four input channels. The boards can be connected to individual PC USB ports, or an external USB hub can be used. Please make sure that the USB hub is externally powered, since each board draws 2.5 Watts, which cannot be satisfied by passive USB hubs. In multi-board configurations, the evaluation board with the highest serial number becomes the master board, and all other boards are treated as slave boards with descending serial numbers. Both the trigger and the clock (reference clock for the DRS4 chip) is passed in a daisy-chain mode from the master board via the Trigger OUT and Clock OUT connectors to the Trigger IN and Clock IN connectors of the first slave board and so on as depicted in the following figure:

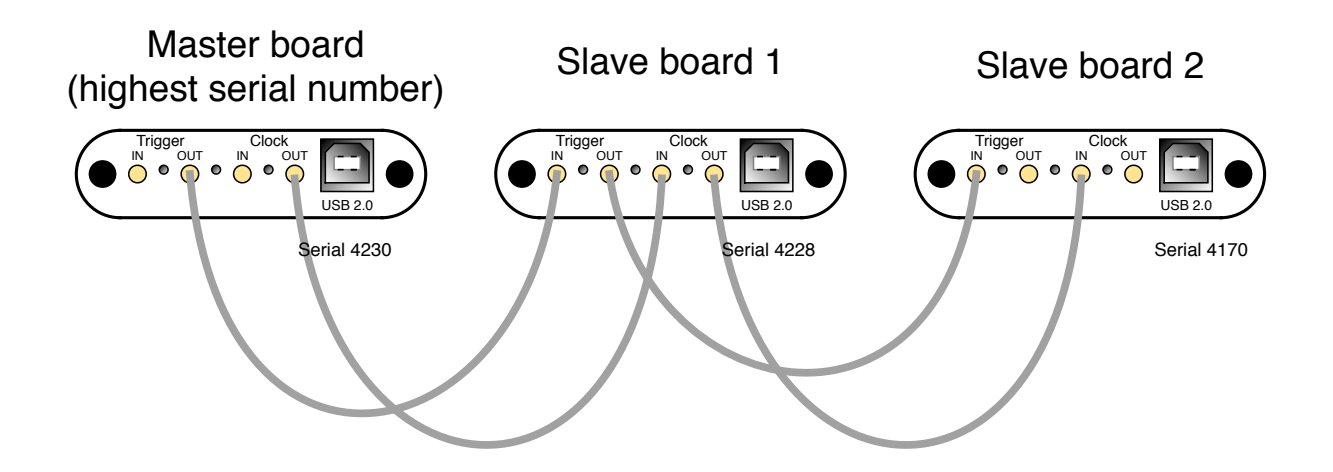

In this way, up to 16 boards can be connected. The trigger of the master board can be configured in the usual way, so it can trigger on an individual channel, a logic combination of its four channels, or it can trigger on the external input via Trigger IN. The slave boards receive then the trigger from the master board. A trigger logic incorporating the inputs of the slave boards however is not possible.

When using multi-board configurations, the maximum event rate is slower than for a single board, because all boards can only be read out one after the other. So the event rate drops to about 500 Hz / number of boards. In order to distinguish data from different boards, the board serial number is written into each event when writing to a XML or binary file (see previous section).

The timing between boards is poorer than between channels of the same board, which comes from the fact that the clock distribution causes some jitter when going through two FPGAs. A typical time resolution between two boards is 60 ps at 5 GSPS when using the clock distribution, and 400 ps when no clock distribution is used. The additional trigger delay between two boards is about 16 ns, then means slave board 1 triggers 16 ns after the master board, slave board 2 32 ns after the master board and so on. When building dedicated DRS4 boards, jitter-cleaner chips and differential clock distribution schemes can be used to keep the time resolution between boards also below 10 ps.

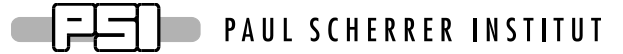

To configure a multi-board system, first connect the boards in the daisy-chain mode as shown above using MCX cables, and connect the USB cables. Then select "Configure multi-board daisy-chain" in the "Config" page of the DRSOsc program. The boards will then be configured correctly (like the trigger and reference clock of all slave boards will be set to "external") and read out in sequence. When clicking on the "split-mode display" filed (cross hair button on the top right corner of the oscilloscope), the waveforms of all connected boards will be shown simultaneously:

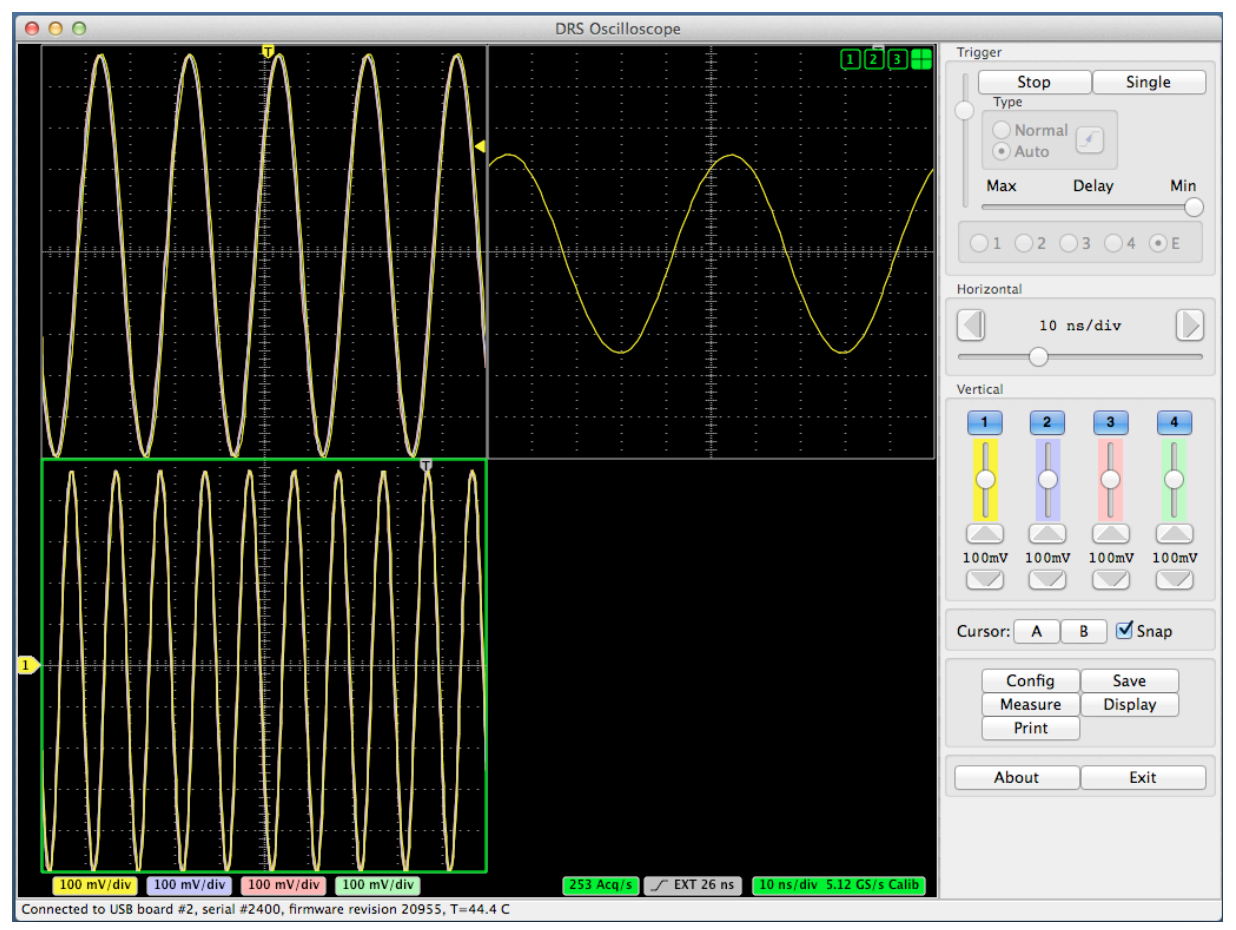

## **4. Development Hints**

The idea behind the evaluation board is to make first steps in using the DRS4 chip, but then develop your own custom electronics around the chip. The first thing to do there is to study carefully the DRS4 data sheet, which can be obtained from http://drs.web.psi.ch/datasheets. Then have a look at the DRS4 Evaluation Board Reference Design, which schematics is supplied at the end of this document. When you start to design your own electronics, there are however some important points, which are not necessarily obvious from the data sheet or from the reference design. These points together with some design tips are explained in this section.

### *4.1. Power Supply*

As with any analog design, the quality of the power supply is very important, since it has an influence of the noise level measured by the DRS4 chip. Low noise linear regulators together with the usual decoupling capacitors are recommended for all power supplies. The analog

#### DRS4 Evaluation Board User's Manual

power supply  $AV<sub>DD</sub>$  powers only the domino circuit of the DRS4 chip and directly influences the jitter of the sampling frequency. Long term variations in this power supply (seconds…) are regulated by the on-chip PLL, but high frequency noise in the MHz region leads directly to an increase of the PLL jitter. Therefore the evaluation board contains two separate 2.5V linear regulators for the DRS4 chip, one for the  $AV_{DD}$  power and one for the  $DV_{DD}$  power. Although the  $DV_{DD}$  power is called "digital power", it powers also the analog output buffers of the DRS4 chip and needs the same good quality than the  $AV_{DD}$  power in order to minimize the noise of the board.

The DRS4 chip also contains two grounds AGND and DGND. They can be either routed separately on the board and be connected at the power source, or they can be directly connected to an overall dedicated ground plane of the PCB. Tests have been shown that the latter choice gives slightly less noise.

The bottom of the QFN76 package of the DRS4 has an exposed paddle connected to the internal DGND. It is recommended that this paddle is matched by a PCB pad of similar size connected to analog ground to achieve the best electrical and thermal performance of the DRS4. The copper plane should have several vias to achieve a good heat dissipation to flow through the PCB as shown in Figure 3:

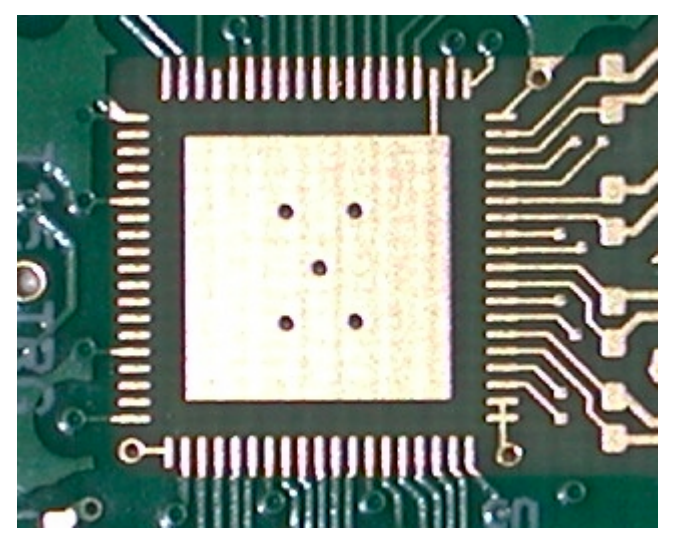

Figure 3: PCB pad under the DRS4 chip

These vias should be solder-filled or plugged. The maximum power dissipation of the DRS4 chip is not critical (350 mW), but an improved thermal stability helps the performance of any analog chip. To maximize the coverage and adhesion between the DRS4 and the PCB, the copper plane could be partitioned into several uniform sections, providing several tie points during the reflow process.

### *4.2. Analog Input*

If non-differential signals should be digitized with the DRS4 chip, they must be converted into differential signals for the DRS4 inputs. The simplest solution is to connect the IN- inputs to AGND and to connect the signals directly to the IN+ inputs. This method has however the disadvantage that the crosstalk and noise immunity of the DRS4 chip are worsened. The evaluation board V3 uses differential drivers THS4508 from Texas Instruments® for this purpose. These drivers were carefully selected since they have to drive the relatively high DRS4 input current of almost 1 mA and capacitive load without compromising the analog bandwidth. The current design gives about 700 MHz (-3 dB) with moderate power consumption, so that the evaluation board can still be powered from the USB power (500 mA

@ 5V). The linear regulator of the evaluation board V2 could however not be used, since the efficiency would be too low. Instead, a switching regulator LMZ10503 from National Semiconductor® is used on the board. It has an efficiency of more than 95% and a low output ripple. The output voltage of 3.3V is then converted using traditional linear regulators into two 2.5V low noise power supplies, which power the analog part of the board.

Other designs are possible which push the analog bandwidth to 800 or 900 MHz, close to the theoretical limit of 950 MHz of the DRS4 chip, but they require more power.

The usual design rules like proper termination, matched impedance PCB traces and separate power supply PCB planes apply as in any high frequency analog design.

#### *4.3. Control Voltages*

The DRS4 chip requires certain control voltages: ROFS, O-OFS and BIAS. The latter two are generated internally with some default voltage, but can be "overwritten" by an external low impedance source. It is recommended to connect these lines to an external 16-bit DAC, so that the DRS4 input range can be fine-tuned on a board-by-board basis, to compensate for chip variations. The ROFS signal should be driven by a high speed low noise buffer. If this signal would be directly connected to the DAC output, the signal height would change slightly during the chip readout and the measurement would show a varying baseline level.

### *4.4. ADC Clock*

There is a very strict relation between the DRS4 output shift register clock SRCLK and the ADC clock (see DRS4 data sheet WAVEFORM READOUT). In order to reduce the noise due to aperture jitter, the phase shift between these two clocks must be fixed and contain very small jitter  $(\sim 10 \text{ps})$ . The easiest way to generate this phase shift is to use the digital clock managers (DCM) in the FPGA, as it is done on the evaluation board. Since the DCMs have however an inherent phase jitter of up to 150ps, this introduces some noise in form of a baseline variation when sampling a DC signal in the order of up to a few mV. If this becomes a problem, it is recommended to generate the phase shift between these two clocks with a low jitter delay circuit.

#### *4.5. Calibration*

In order to perform a proper voltage calibration of the DRS4 chip, a well-defined DC voltage needs to be connected to all DRS4 inputs and measured. The evaluation board uses the onboard 16-bit DAC connected to all inputs for that purpose. Since the DRS4 chip draws quite some current on its inputs, the DAC is buffered via a low noise OpAmp AD8605.

For the timing calibration, a low jitter 100 MHz sine wave needs to be connected to all channels. In evaluation boards previous to version 5, only one DRS4 channel was connected to the clock, which allows timing calibrations good for about 10-15 ps. To achieve the ultimate resolution below 3 ps, the clock needs to be connected to all DRS4 channels via analog switches. The sine wave is obtained from a low jitter quartz oscillator with a passive  $3<sup>rd</sup>$  order low pass filter. Since the oscillator would cause some noise during normal operation, it can be disabled through the FPGA.

**PAUL SCHERRER INSTITUT**  $\equiv$ ᅿ

DRS4 Evaluation Board User's Manual

# **5. DRS4 Evaluation Board V5 Schematics**

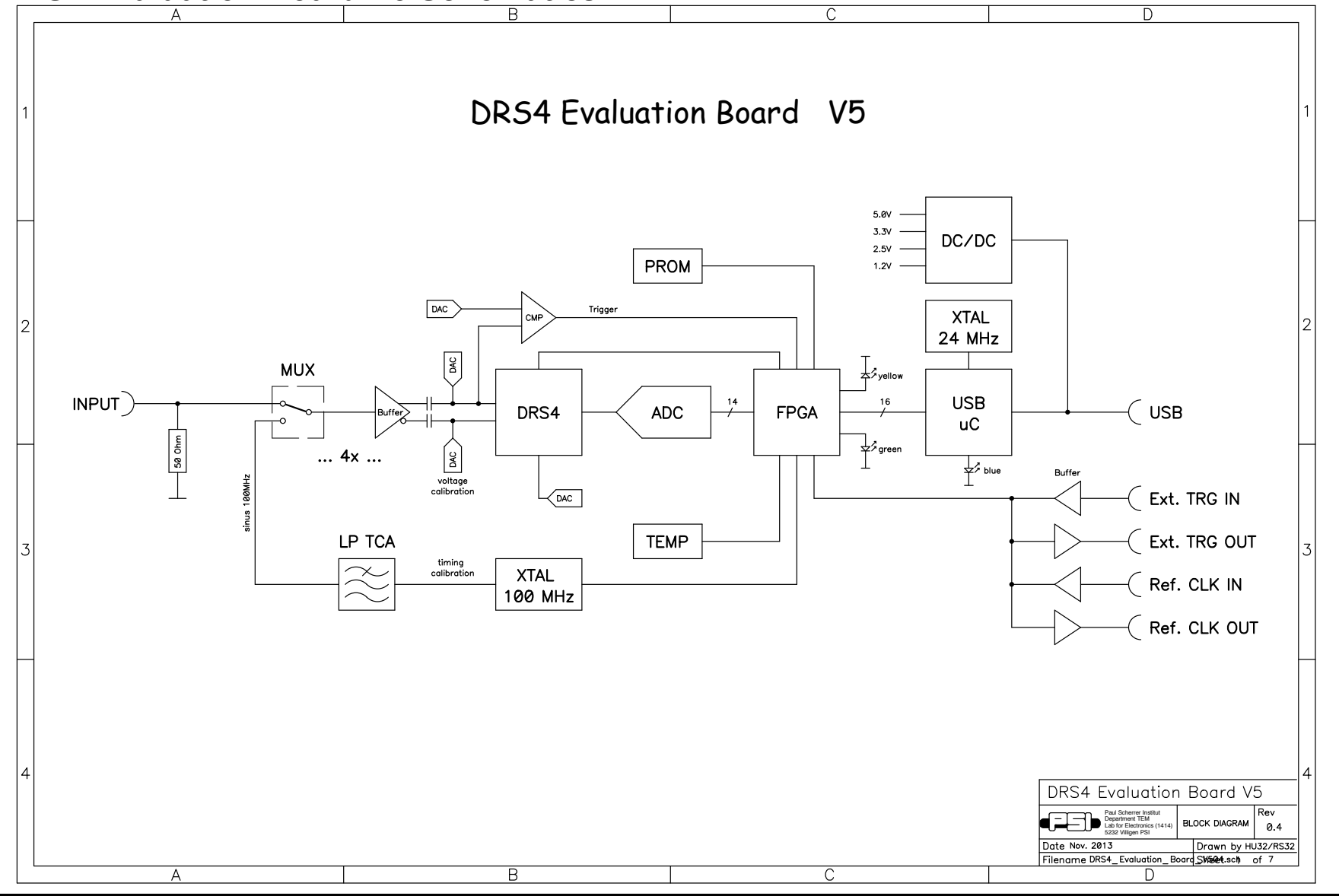

Page 30 of 43

#### **PAUL SCHERRER INSTITUT** - 1 - 1 1

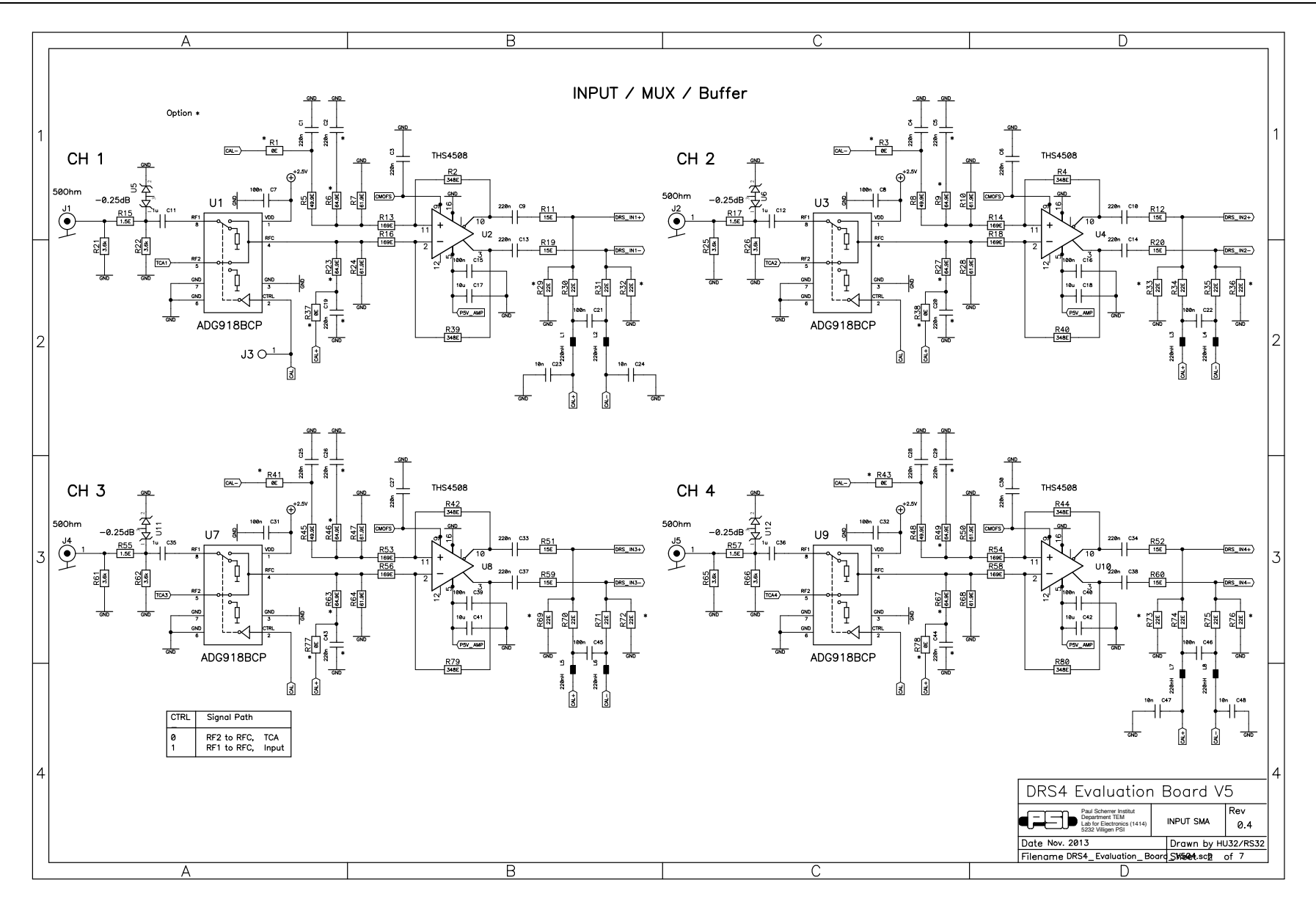

 $\equiv$ **PAUL SCHERRER INSTITUT** ᅴ

#### DRS4 Evaluation Board User's Manual

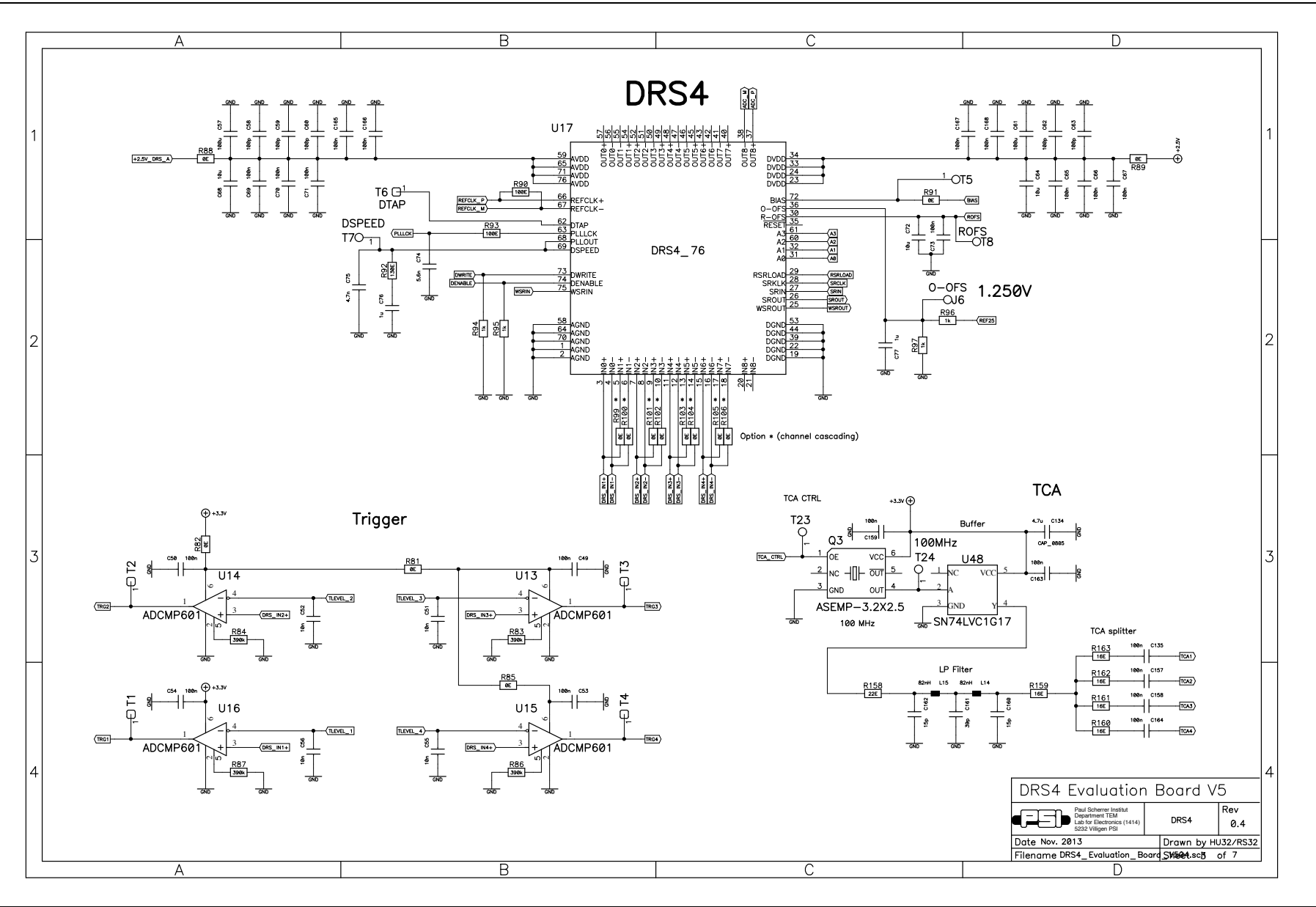

Page 32 of 43

## $\frac{1}{n}$  PAUL SCHERRER INSTITUT

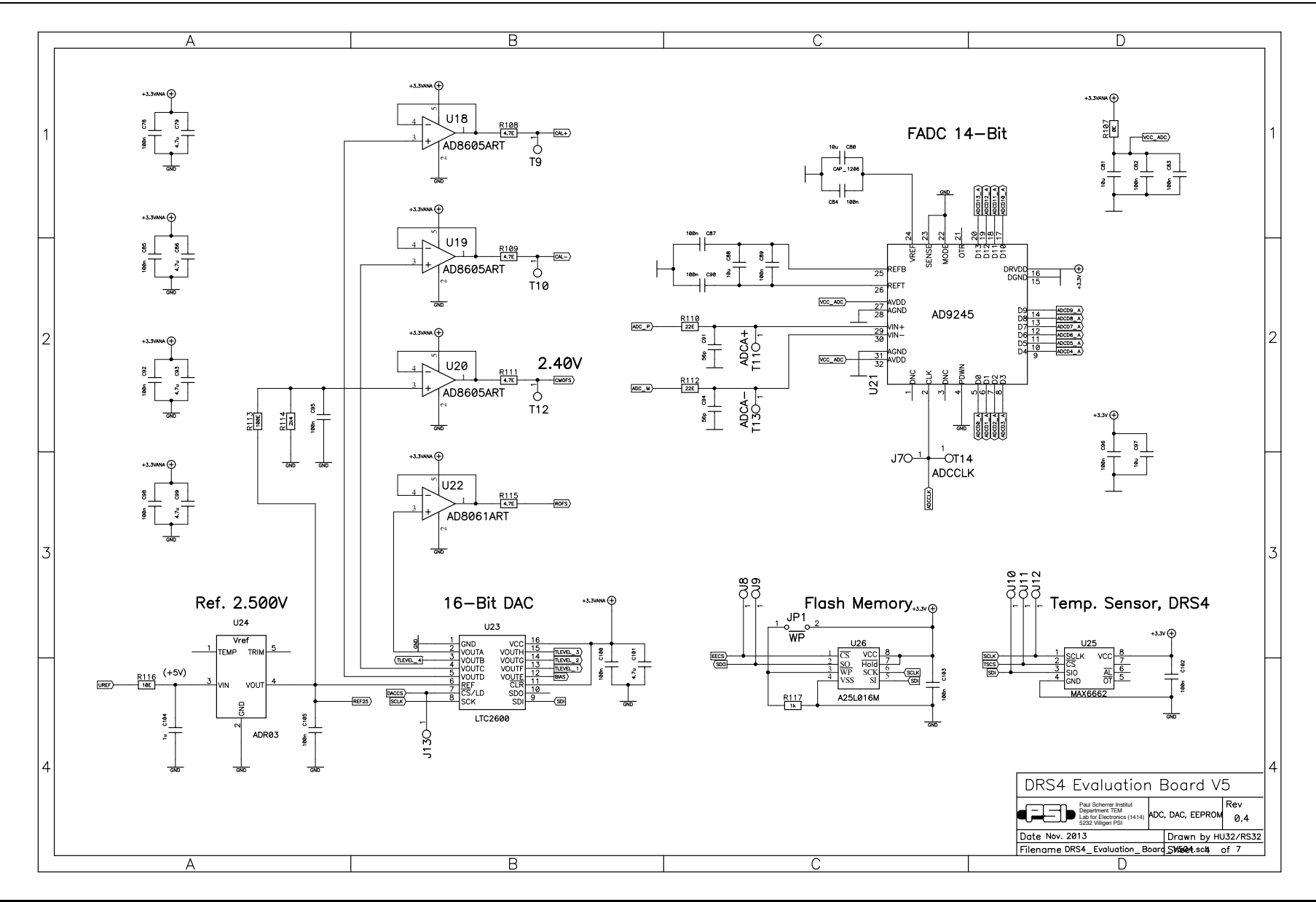

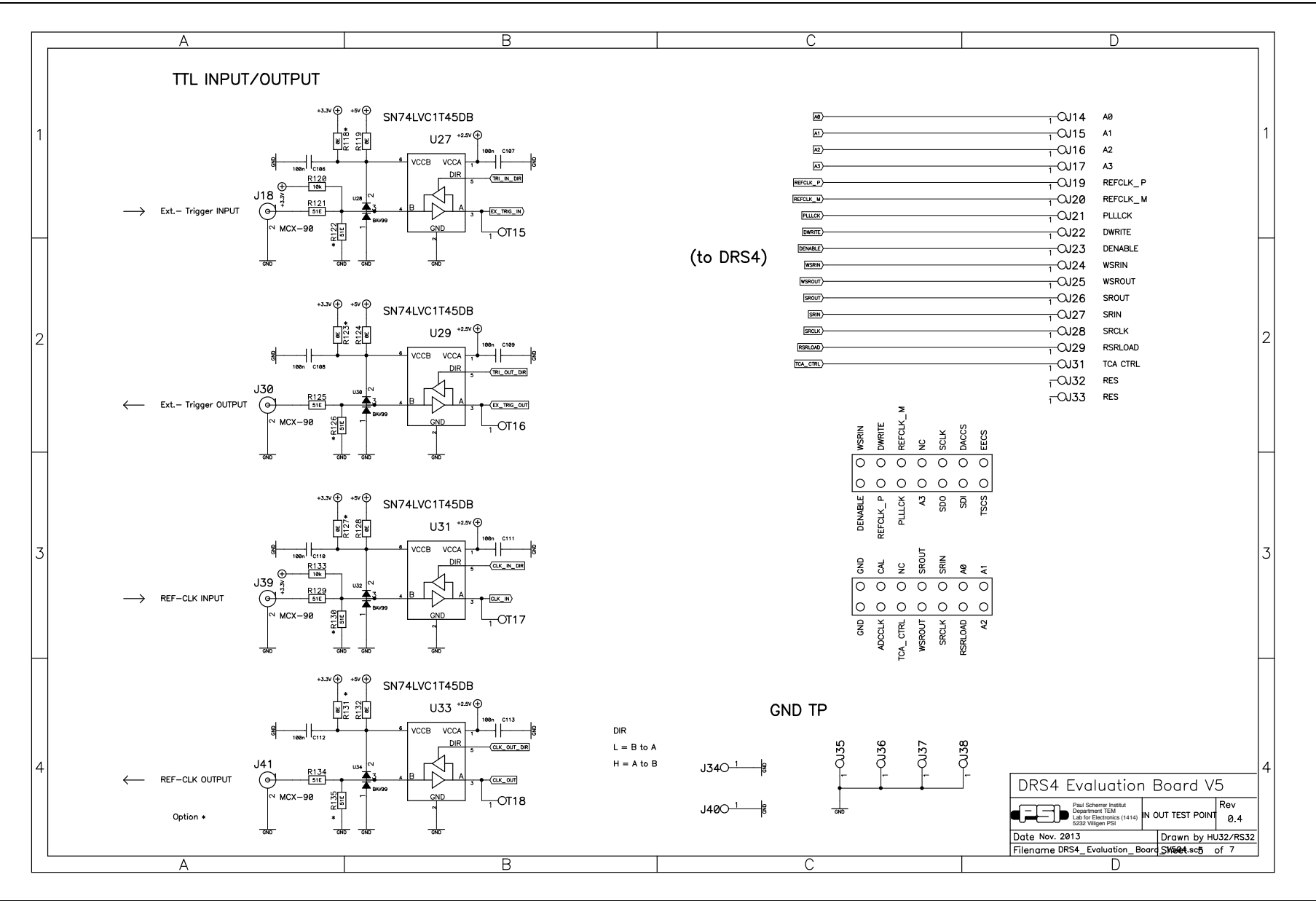

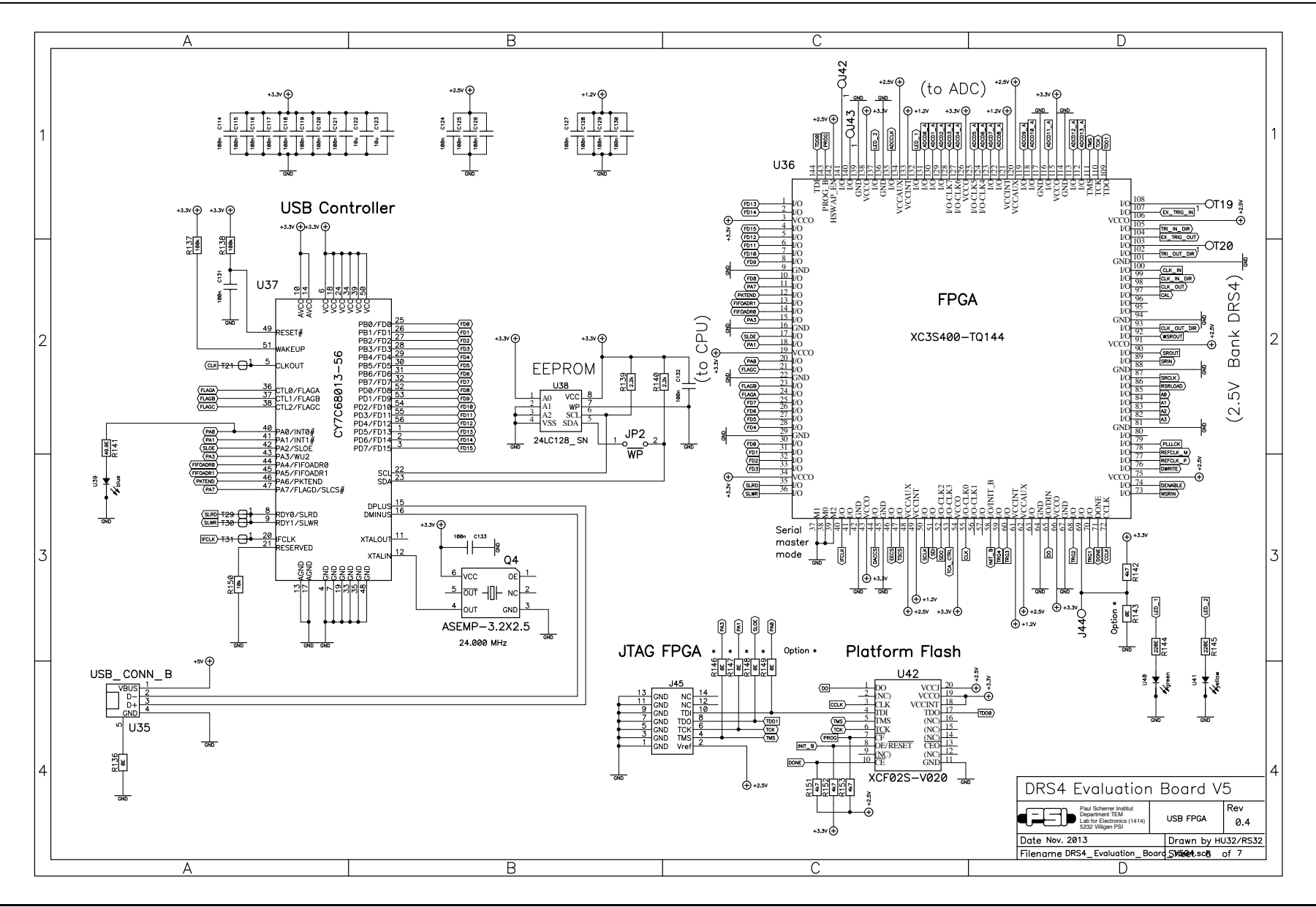

**PAUL SCHERRER INSTITUT**  $\equiv$ ᅿ

#### DRS4 Evaluation Board User's Manual

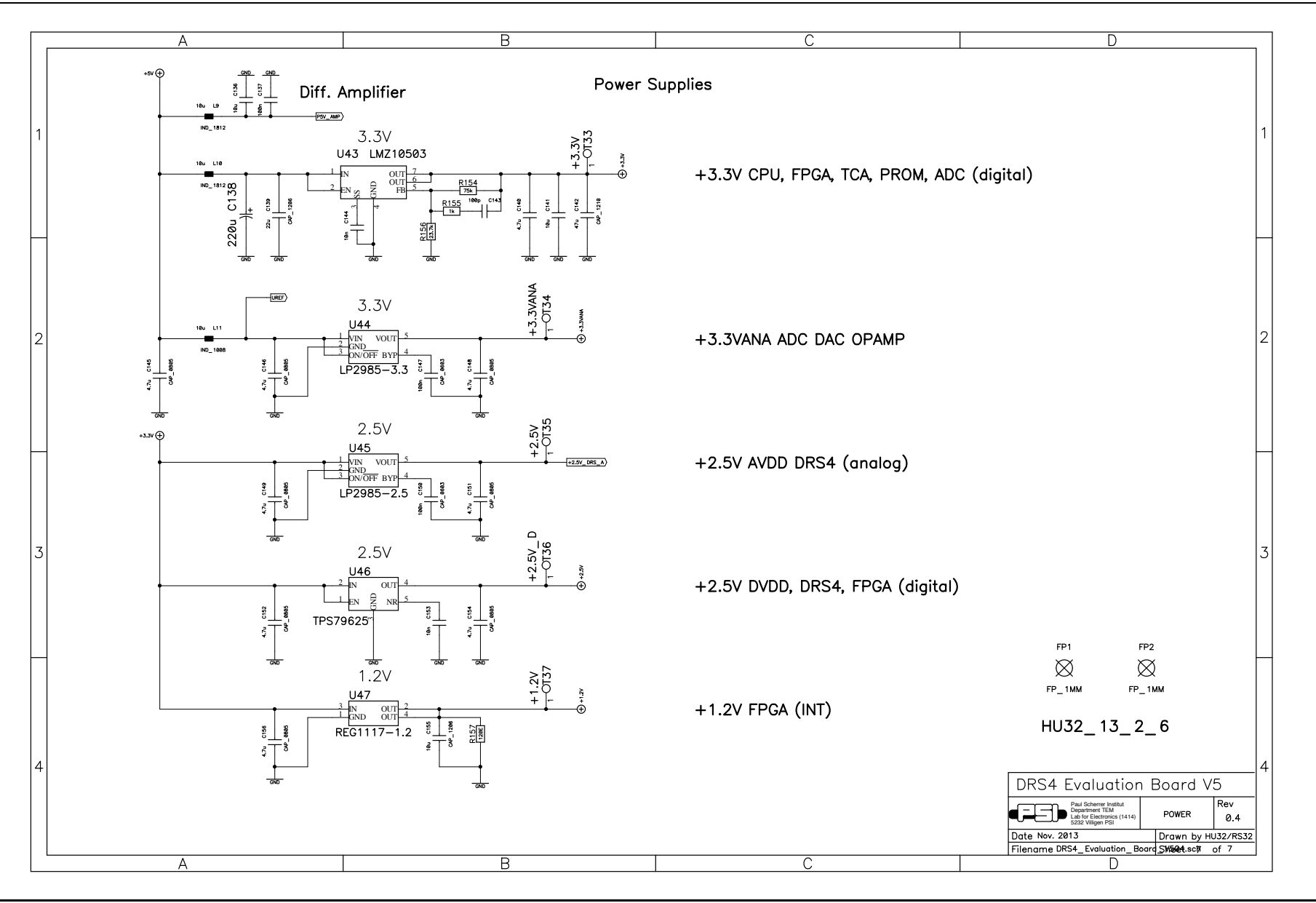

Page 36 of 43

DRS4 Evaluation Board User's Manual

## **6. DRS4 Evaluation Board V5 Bill of Materials**

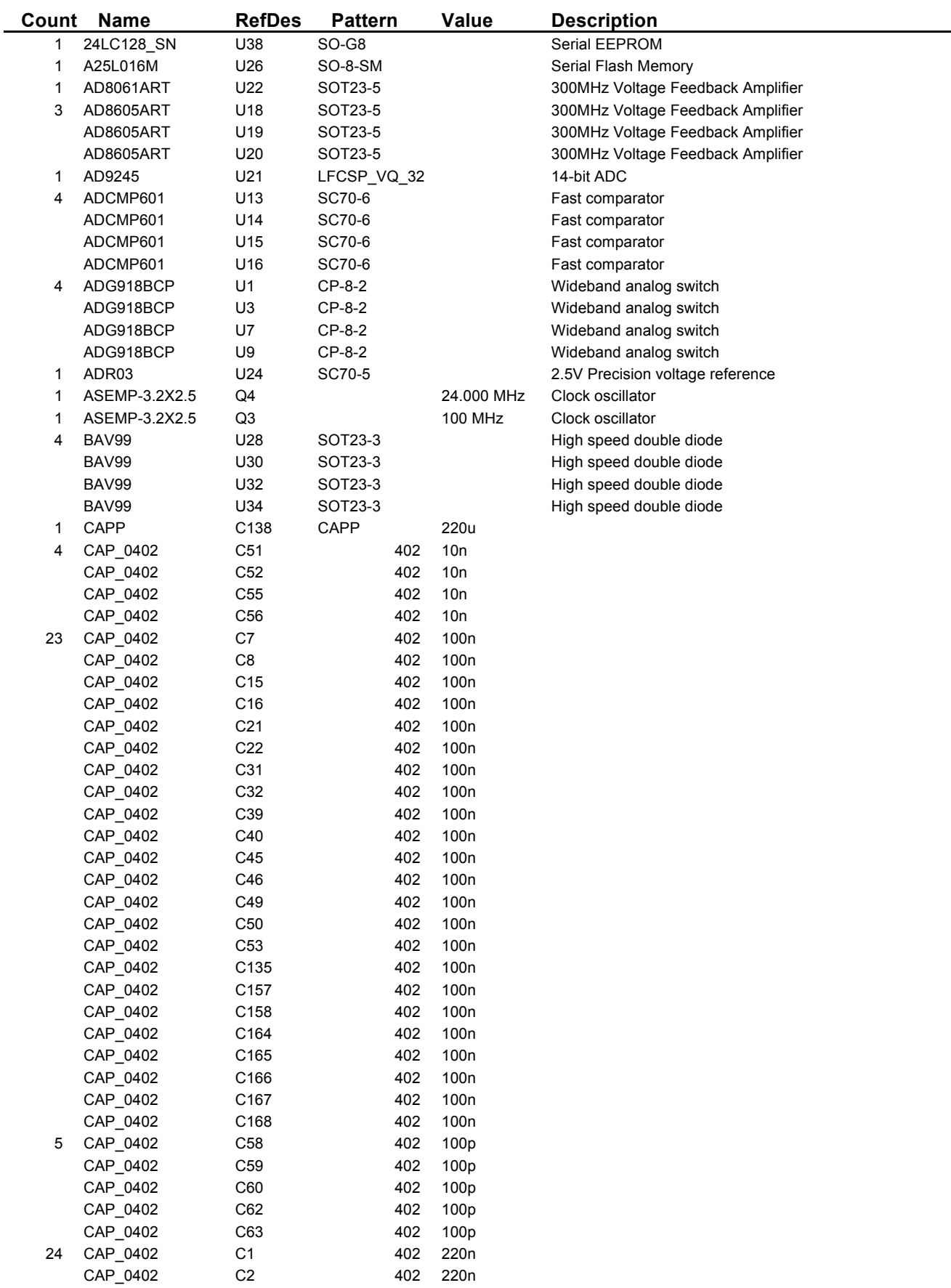

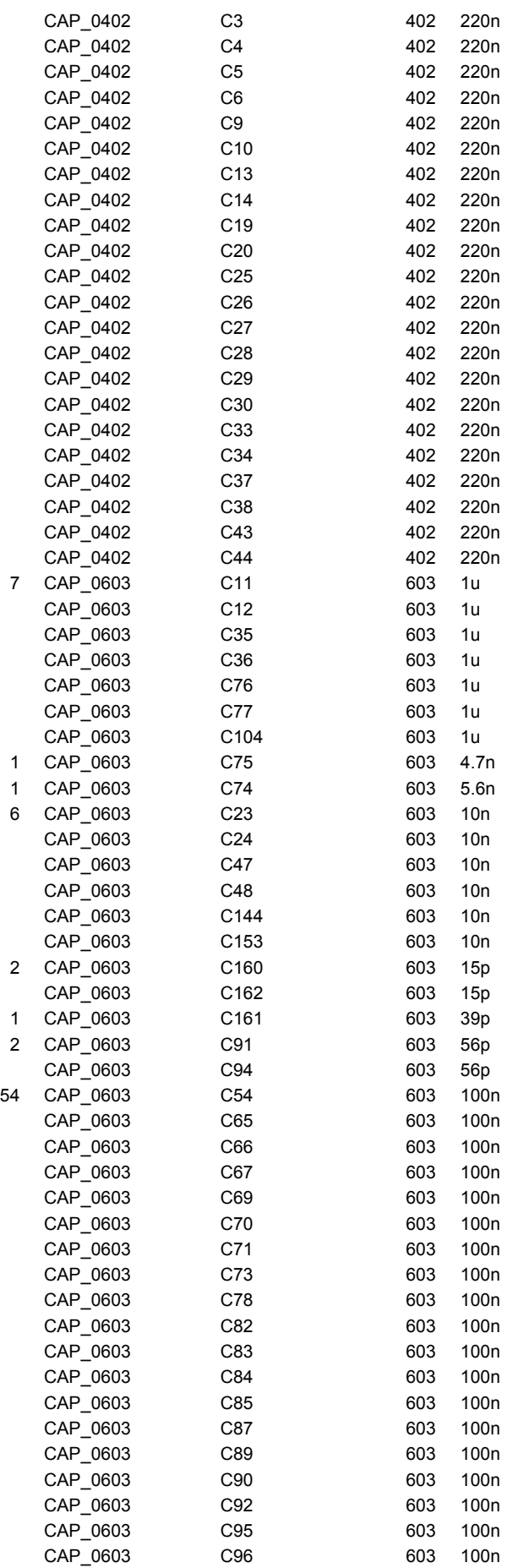

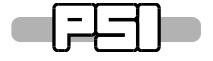

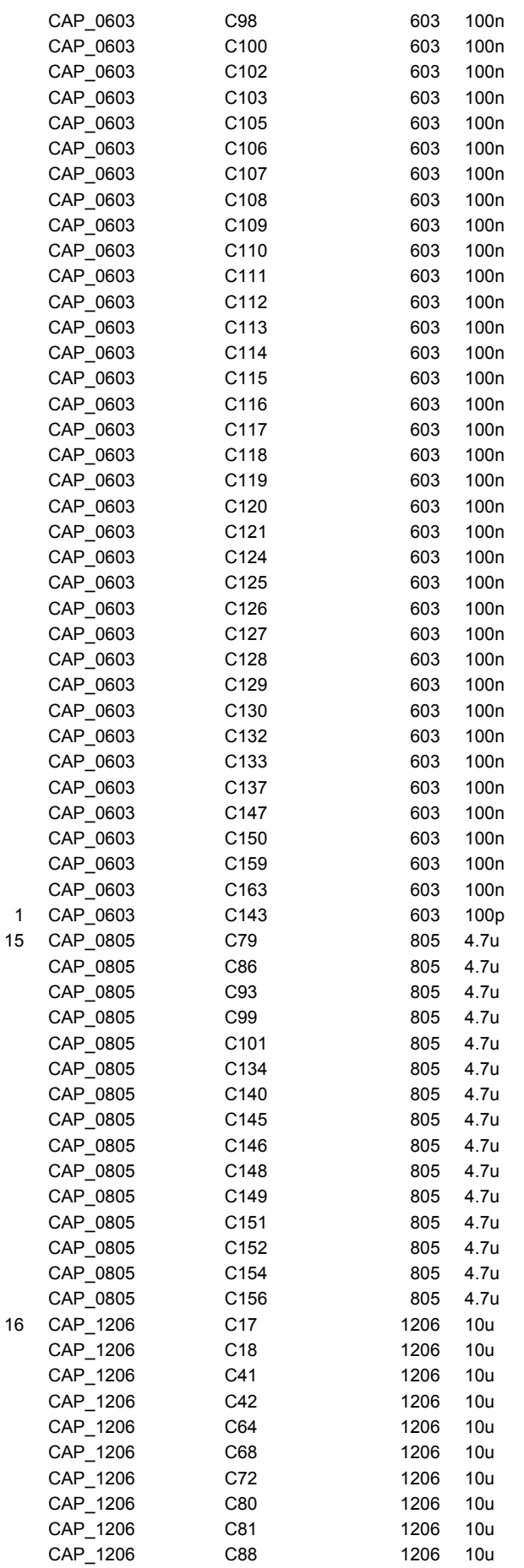

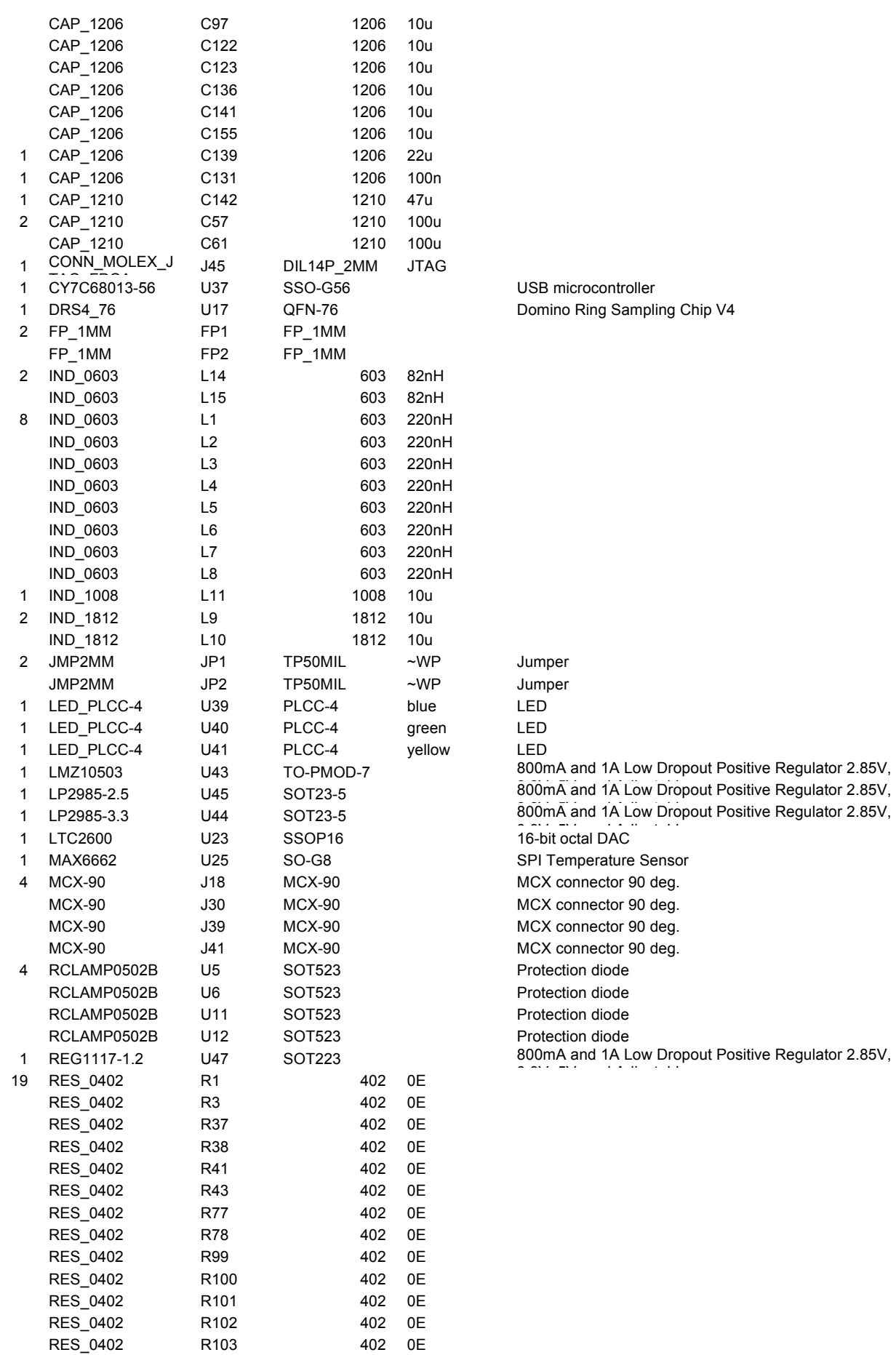

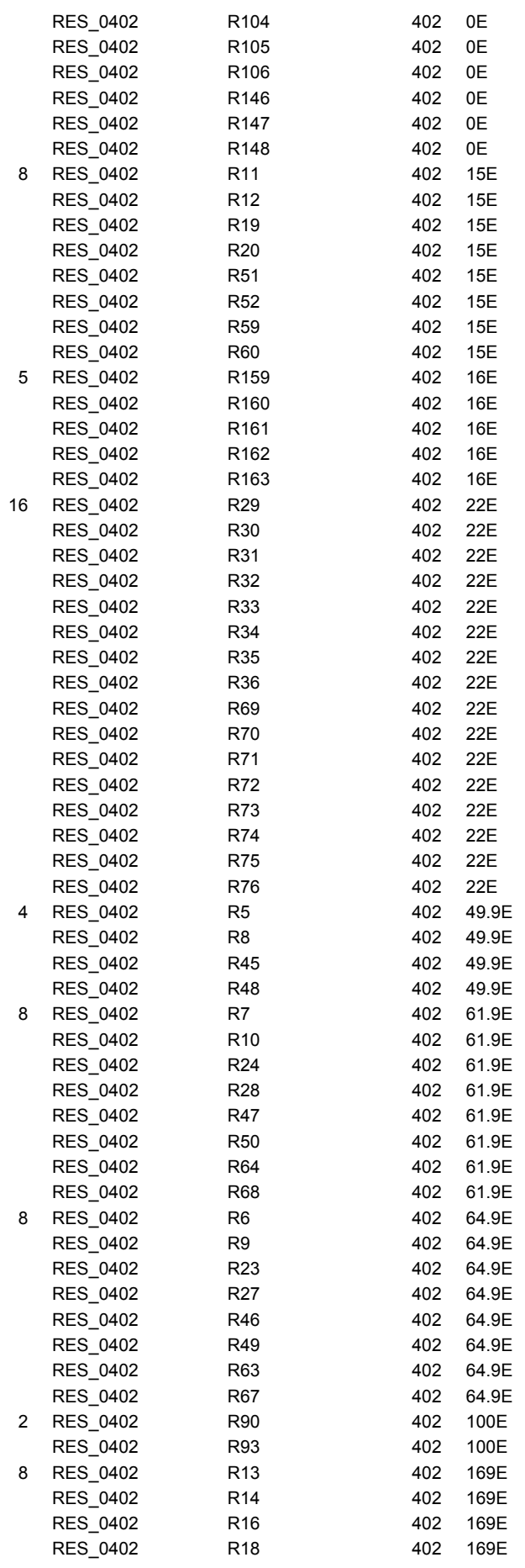

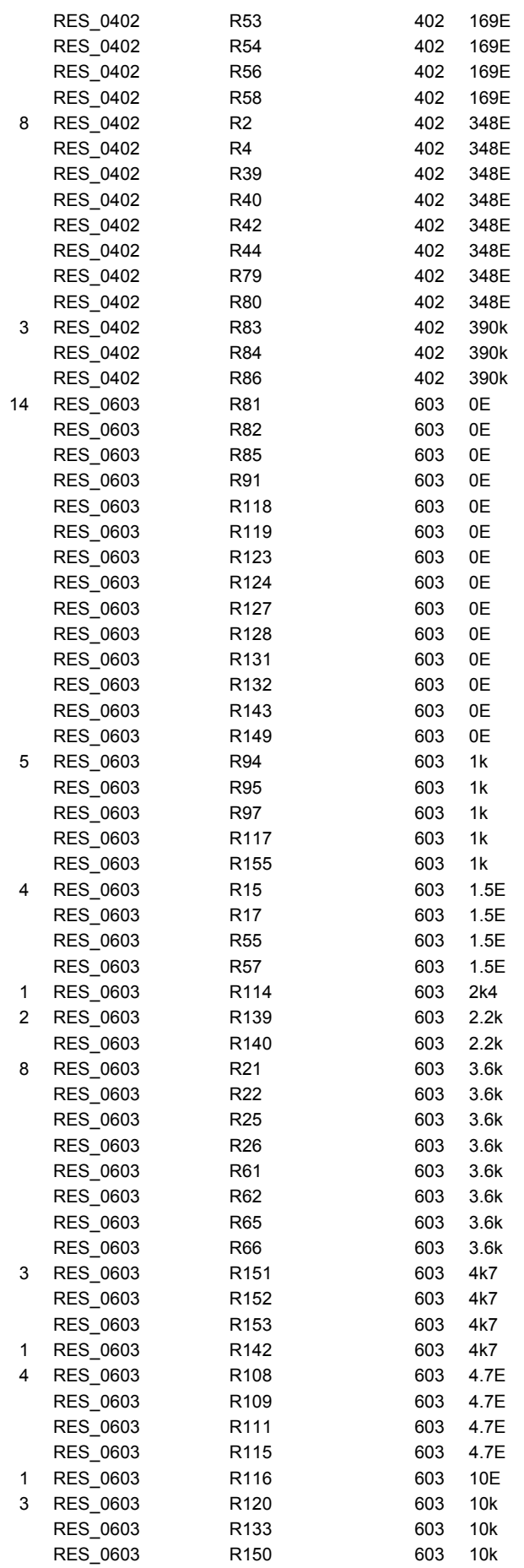

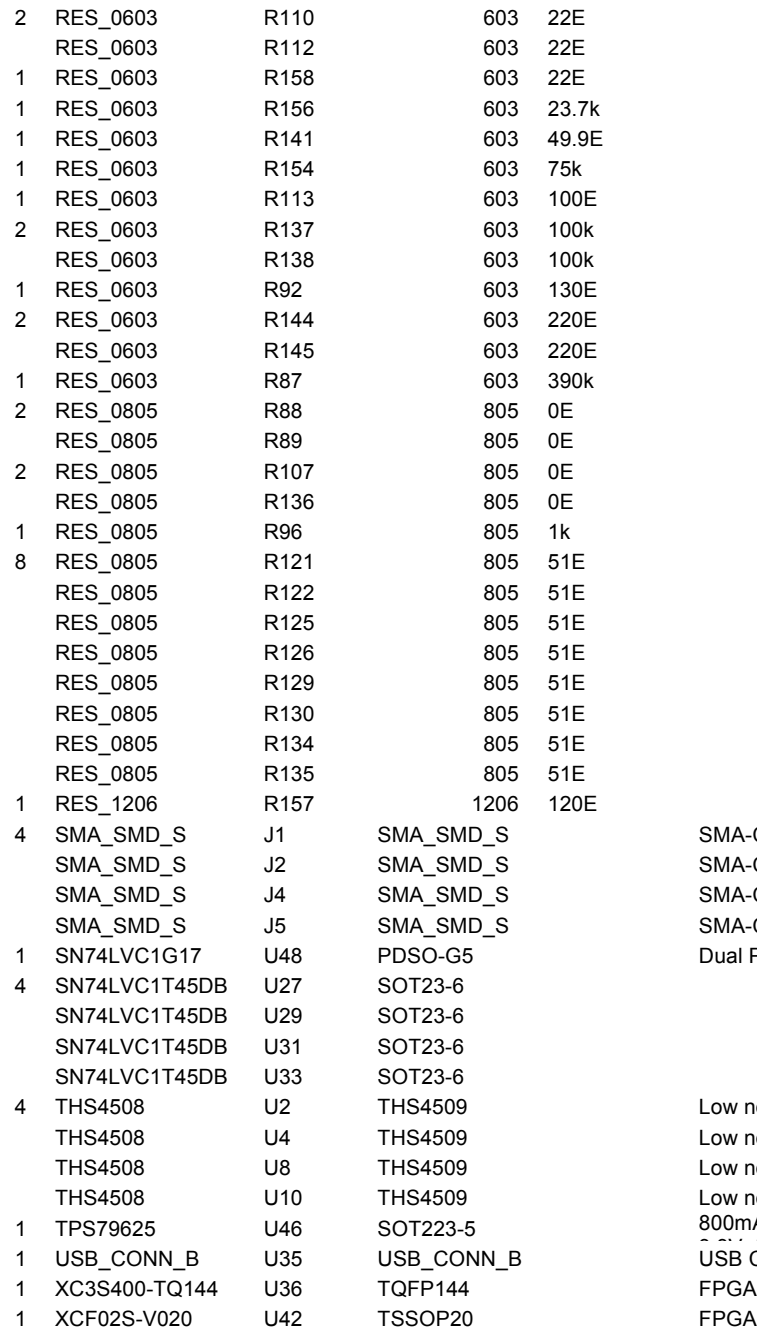

SMA-Coaxial Connector, PCB right angle receptacle SMA-Coaxial Connector, PCB right angle receptacle SMA-Coaxial Connector, PCB right angle receptacle SMA-Coaxial Connector, PCB right angle receptacle Dual Positive-Edge-Triggered D-Type Flip-Flop

Low noise differential amplifier Low noise differential amplifier Low noise differential amplifier Low noise differential amplifier 800mA and 1A Low Dropout Positive Regulator 2.85V, USB Connector FPGA Flash PROM